#### EDBPM−H315 13293136

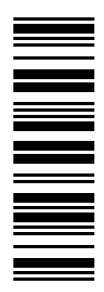

# L−force Communication

Betriebsanleitung

Operating Instructions

Instructions de mise en service

# **HMI**

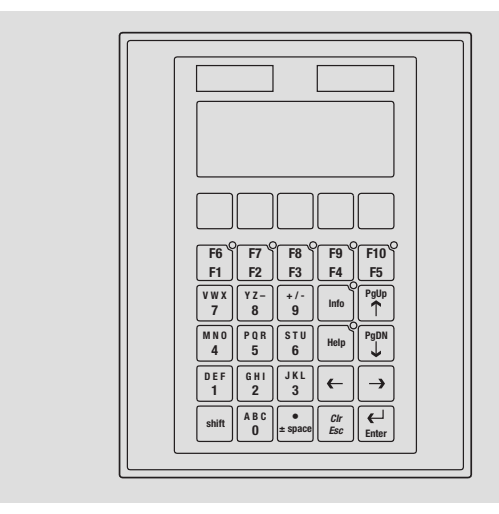

EPM−H315

Bedieneinheit Operating unit Unité de commande

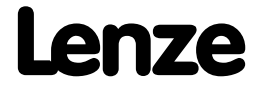

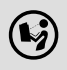

 Lesen Sie zuerst diese Anleitung, bevor Sie mit den Arbeiten beginnen! Beachten Sie die enthaltenen Sicherheitshinweise.

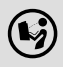

 $\bigcirc$  Please read these instructions before you start working! Follow the enclosed safety instructions.

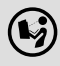

 $(\hspace{-0.3mm} \blacklozenge)$  Veuillez lire attentivement cette documentation avant toute action ! Les consignes de sécurité doivent impérativement être respectées.

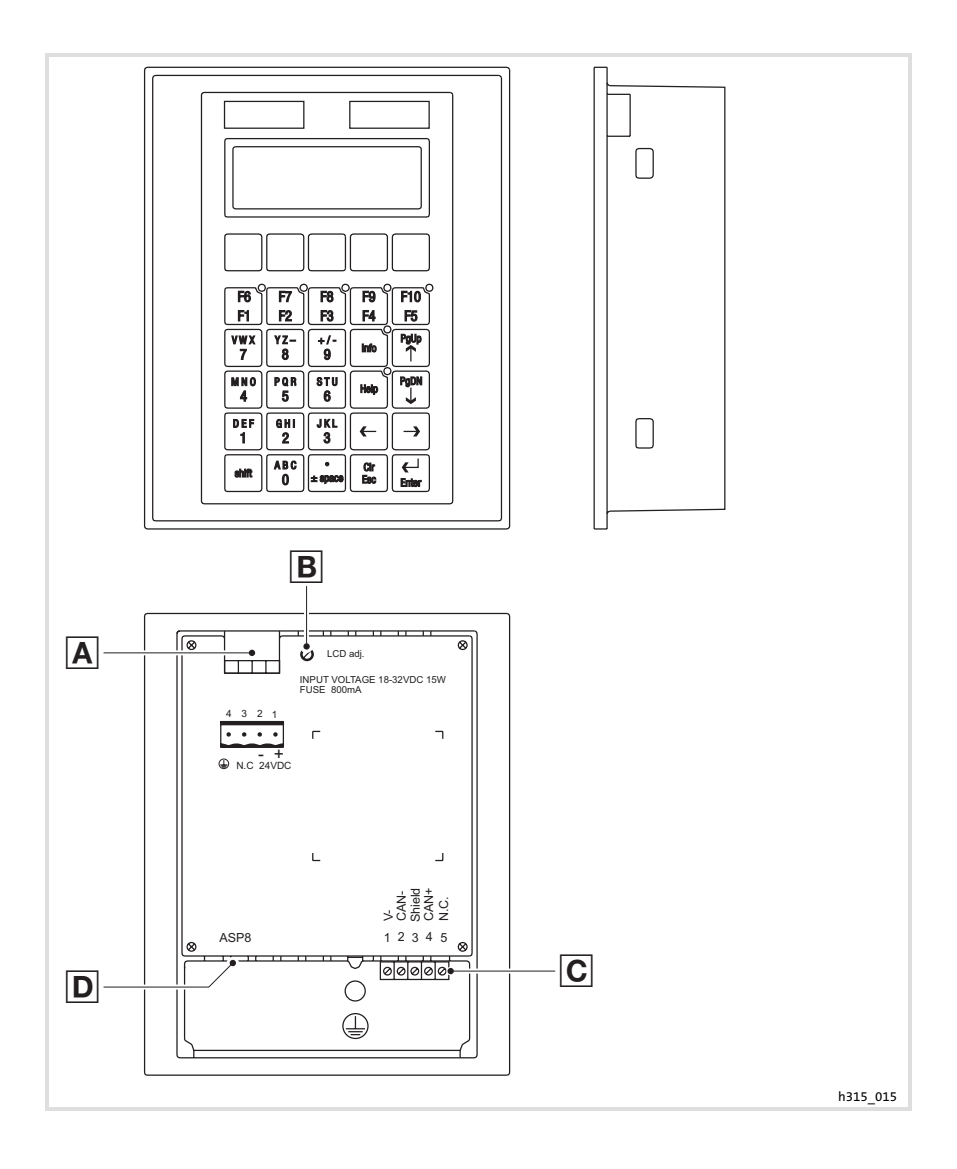

## Legende zur Übersicht

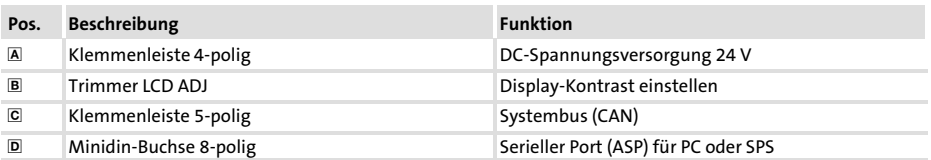

## Diese Dokumentation ist gültig für ...

... die Bedieneinheit EPM−H315 ab der Typenschildbezeichnung:

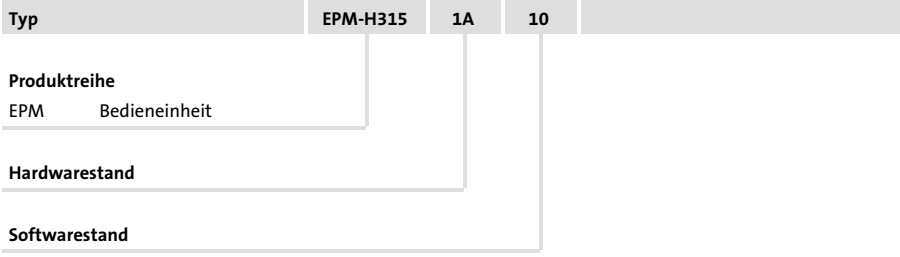

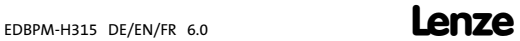

## Dokumenthistorie

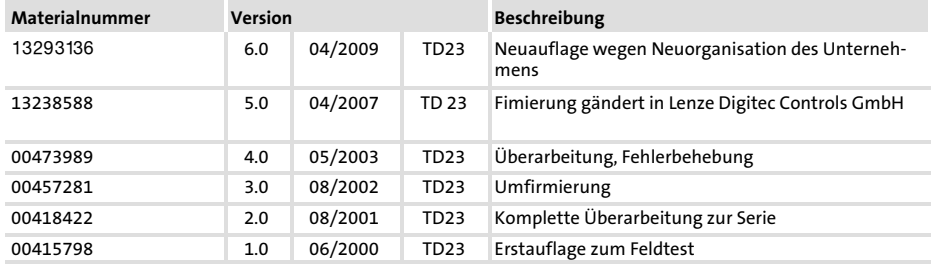

### Was ist neu / was hat sich geändert?

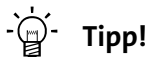

Dokumentationen und Software−Updates zu weiteren Lenze Produkten finden Sie im Internet im Bereich "Services & Downloads" unter

http://www.Lenze.com

© 2009 Lenze Automation GmbH, Grünstraße 36, D−40667 Meerbusch

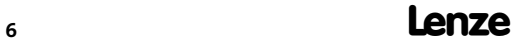

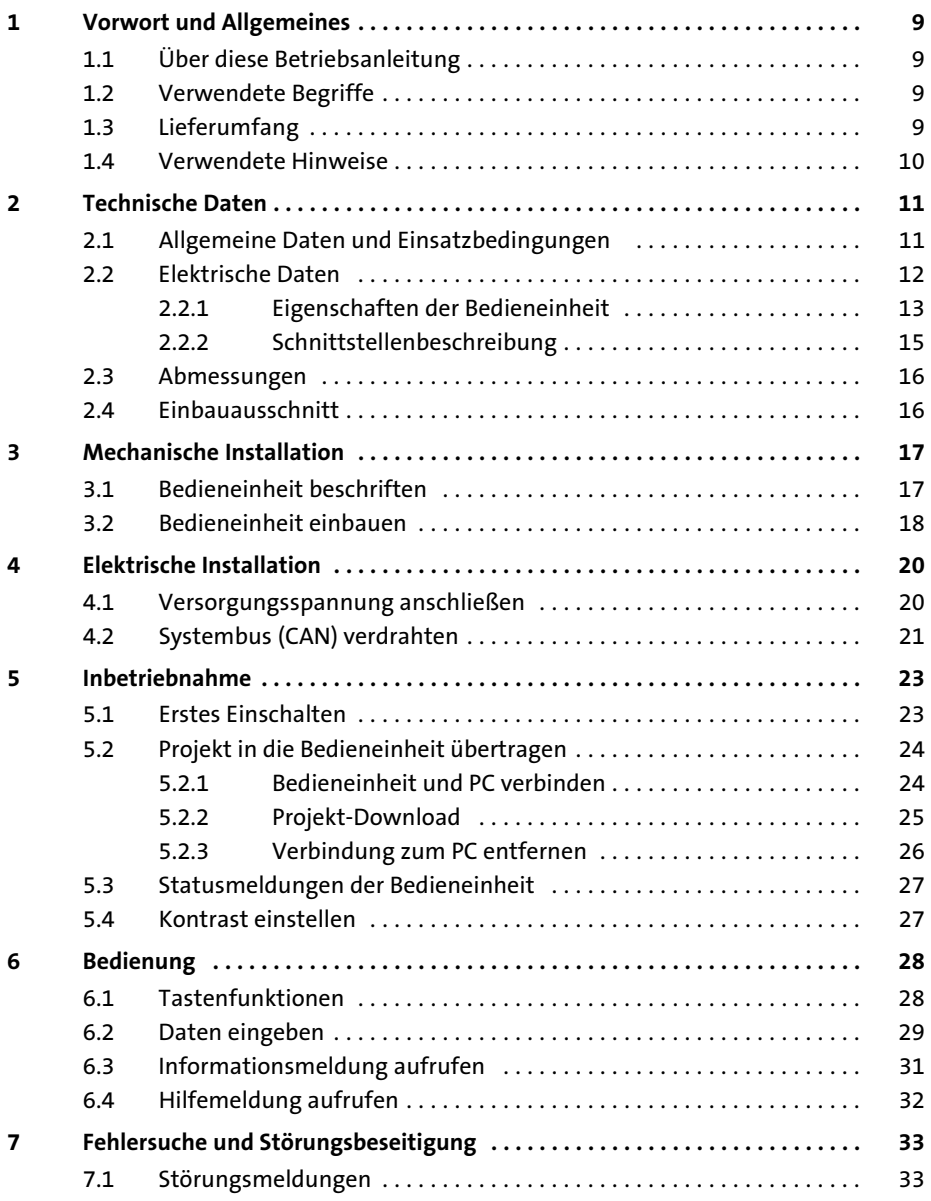

## i Inhalt

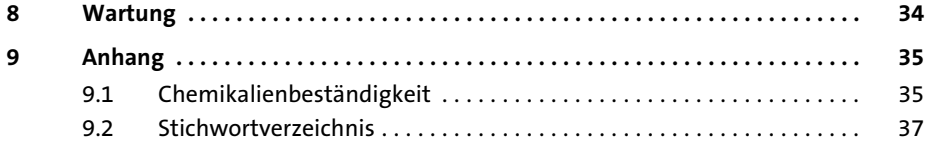

## <span id="page-8-0"></span>1 Vorwort und Allgemeines

Mit der Bedieneinheit können Sie auf Codestellen von Lenze Antriebsreglern, Servo PLC 9300 und Drive PLC zugreifen und diese auf komfortable Weise steuern. Die Kommunikation erfolgt über Systembus (CAN).

Mit der Lenze−Software »HMI Designer« lässt sich die Programmierung der Bedieneinheit einfach realisieren.

### 1.1 Über diese Betriebsanleitung

- ► Die vorliegende Betriebsanleitung dient dem sicheren und fehlerfreien Arbeiten an und mit der Bedieneinheit.
- ► Alle Personen, die an und mit der Bedieneinheit arbeiten, müssen bei ihren Arbeiten die Betriebsanleitung verfügbar haben und die für sie relevanten Angaben und Hinweise beachten.
- ► Die Betriebsanleitung muss stets komplett und in einwandfrei lesbarem Zustand sein.

### 1.2 Verwendete Begriffe

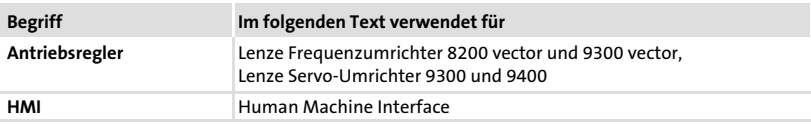

### 1.3 Lieferumfang

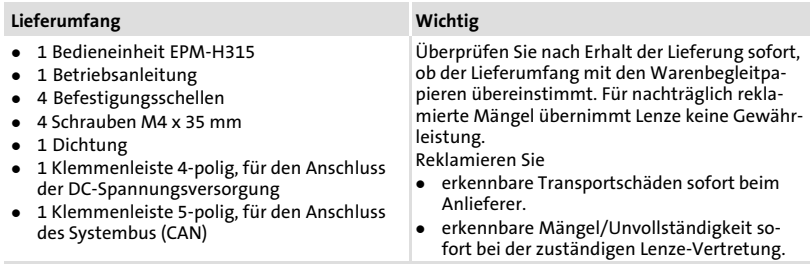

#### <span id="page-9-0"></span>Vorwort und Allgemeines [1](#page-8-0)

Verwendete Hinweise

### 1.4 Verwendete Hinweise

Um auf Gefahren und wichtige Informationen hinzuweisen, werden in dieser Dokumentation folgende Piktogramme und Signalwörter verwendet:

### Sicherheitshinweise

Aufbau der Sicherheitshinweise:

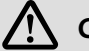

## Gefahr!

(kennzeichnet die Art und die Schwere der Gefahr)

### Hinweistext

(beschreibt die Gefahr und gibt Hinweise, wie sie vermieden werden kann)

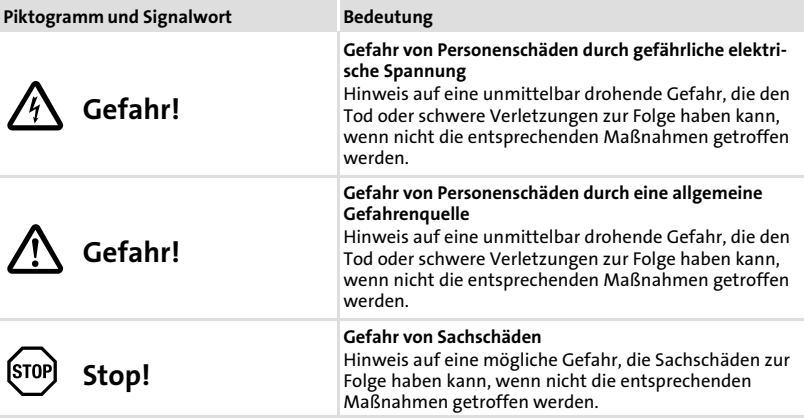

### Anwendungshinweise

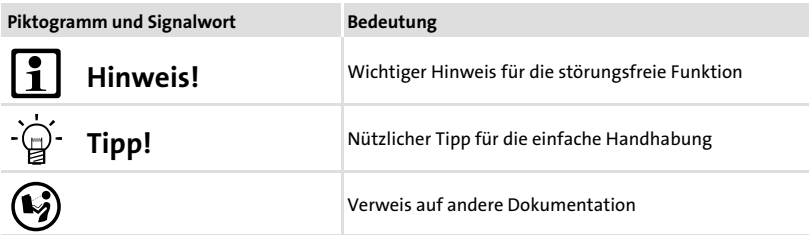

## <span id="page-10-0"></span>2 Technische Daten

### 2.1 Allgemeine Daten und Einsatzbedingungen

### Allgemeine Daten

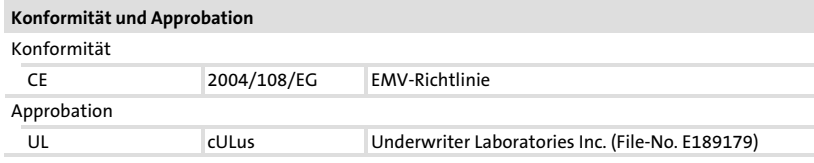

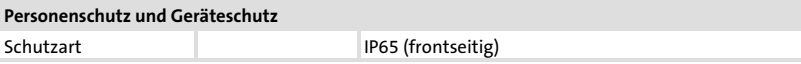

## EMAY

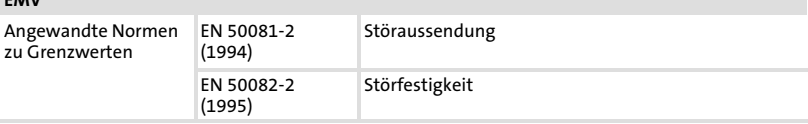

### Einsatzbedingungen

### Umgebungsbedingungen

### Klimatisch Lagerung **−20 ... +60 °C** Transport −20 ... +60 °C Betrieb 0 ... +50 °C Feuchtebeanspruchung <85 %, keine Betauung

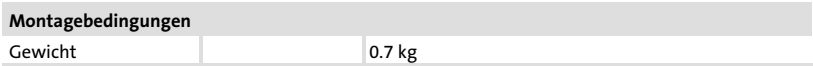

### <span id="page-11-0"></span>2.2 Elektrische Daten

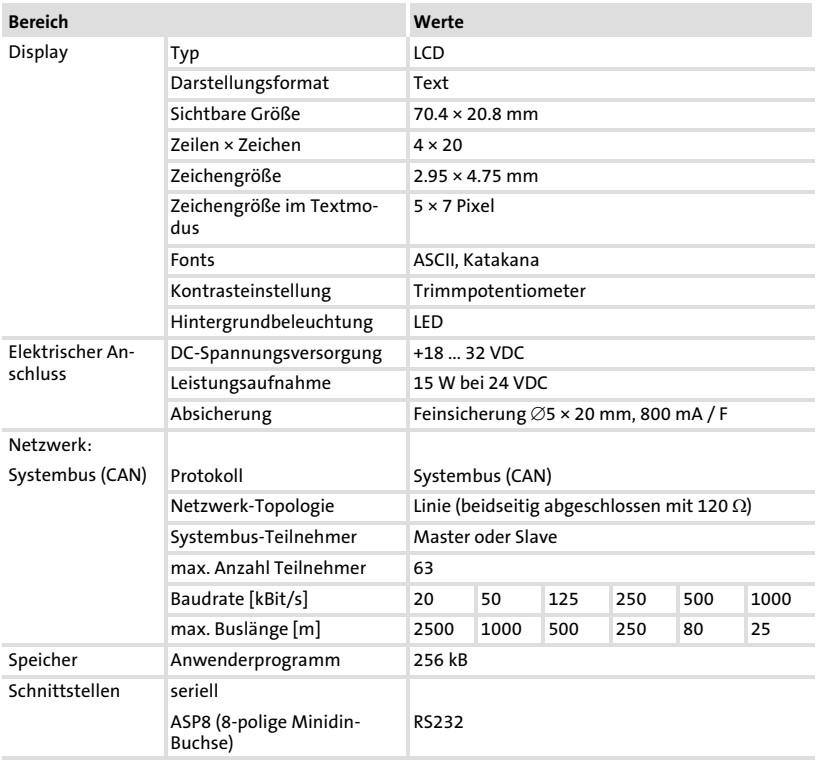

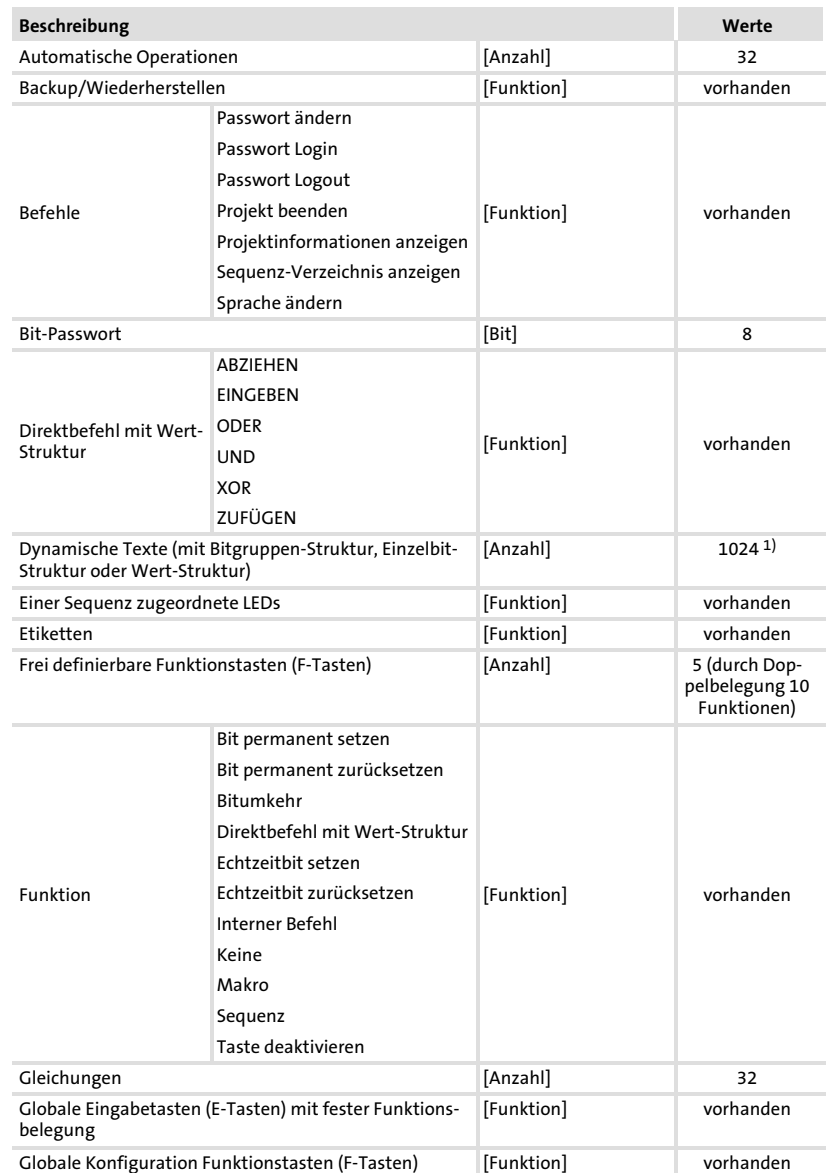

## <span id="page-12-0"></span>2.2.1 Eigenschaften der Bedieneinheit

## Technische Daten

### Elektrische Daten Eigenschaften der Bedieneinheit

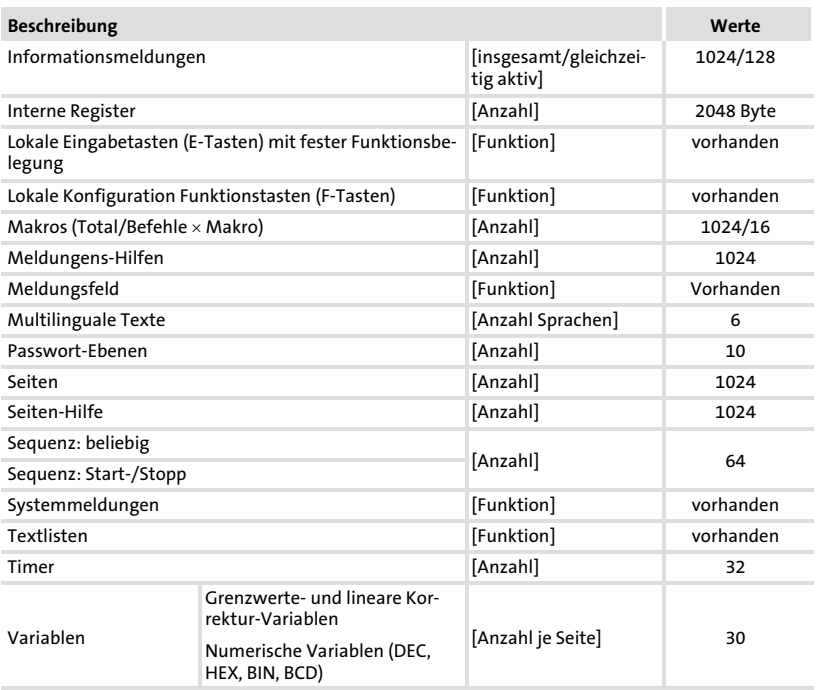

1) von der Projektgröße begrenzter Richtwert

[2](#page-10-0)

#### Technische Daten Elektrische Daten Schnittstellenbeschreibung [2](#page-10-0)

h310\_010

## <span id="page-14-0"></span>2.2.2 Schnittstellenbeschreibung

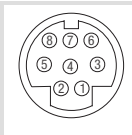

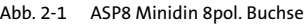

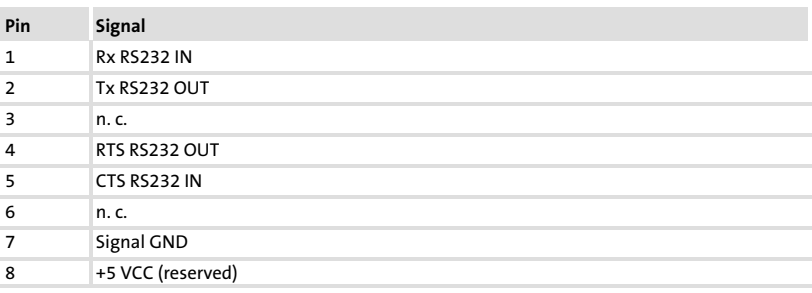

n.c. Nicht angeschlossen

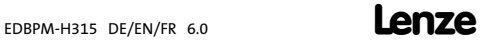

## <span id="page-15-0"></span>2.3 Abmessungen

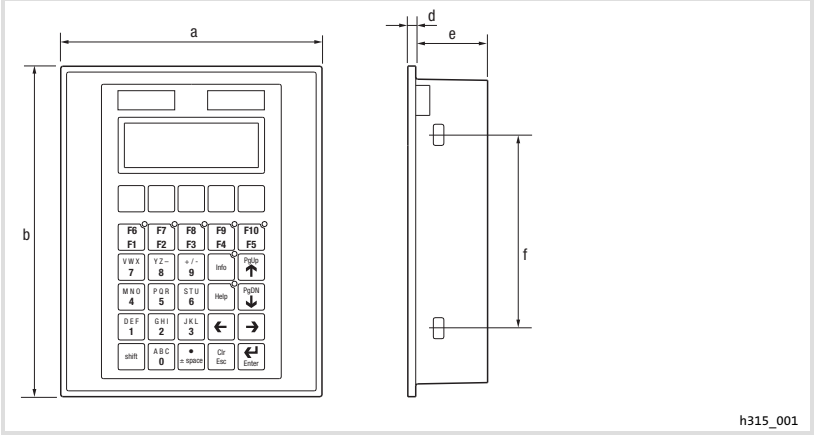

Abb. 2−2 Abmessungen

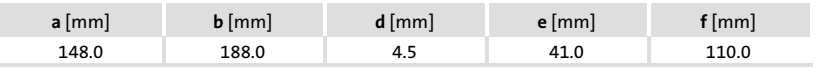

## 2.4 Einbauausschnitt

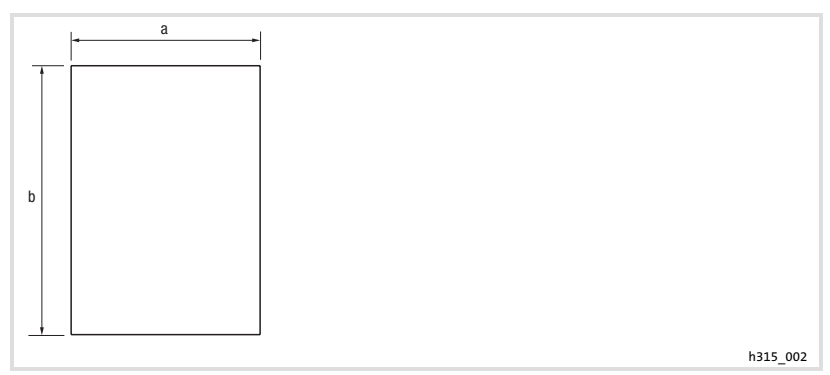

### Abb. 2−3 Einbauausschnitt

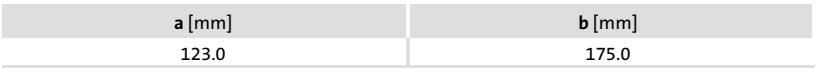

## <span id="page-16-0"></span>3 Mechanische Installation

### 3.1 Bedieneinheit beschriften

Die Bedieneinheit kann mit auswechselbaren Schildern beschriftet werden.

- ► Die Schilder sind nur bei ausgebauter Bedieneinheit zugänglich.
- ► Beschriften Sie die Schilder, bevor Sie die Bedieneinheit in die Einbautafel montieren.

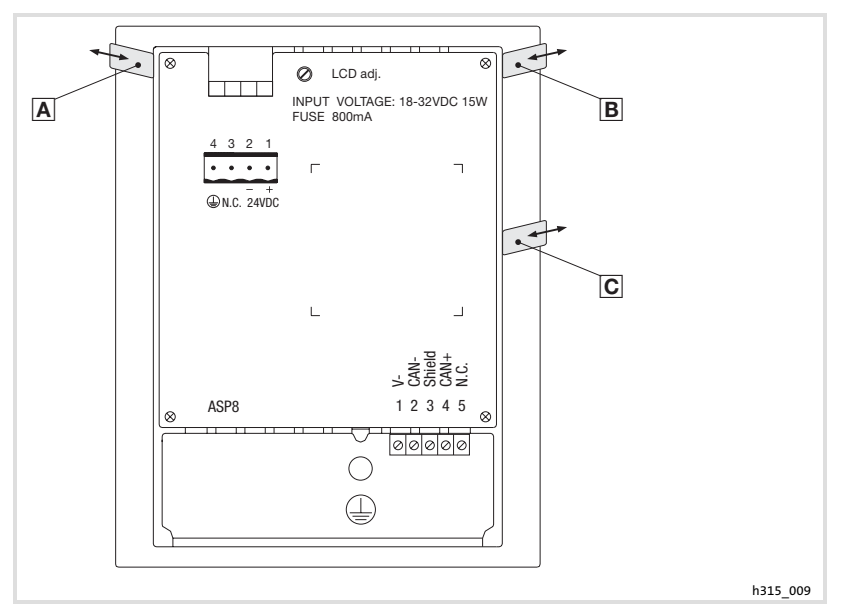

Abb. 3−1 Bedieneinheit beschriften

- A Firmenname
- Maschinenbezeichnung
- 5 Funktionstasten (programmierbar)

So beschriften Sie die Schilder:

- 1. Schild  $\overline{A}$ ,  $\overline{B}$ , oder  $\overline{C}$  aus dem Schlitz ziehen und beschriften.
- 2. Anschließend beschriftetes Schild in den Schlitz schieben.

<span id="page-17-0"></span>Bedieneinheit einbauen

### 3.2 Bedieneinheit einbauen

Die Maße für den Einbauausschnitt entnehmen Sie den technischen Daten. ( [16\)](#page-15-0)

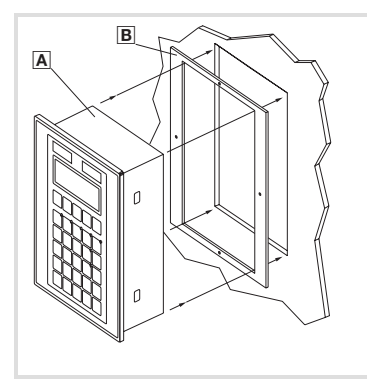

h315\_006

1. Bedieneinheit  $\overline{A}$  mit Dichtung  $\overline{B}$  in den Einbauausschnitt schieben.

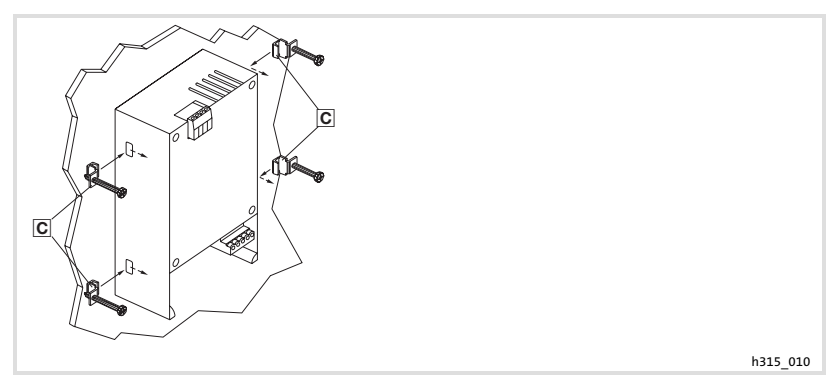

2. Befestigungsschellen **I** in die Öffnungsschlitze der Bedieneinheit schieben.

## Mechanische Installation

Bedieneinheit einbauen

[3](#page-16-0)

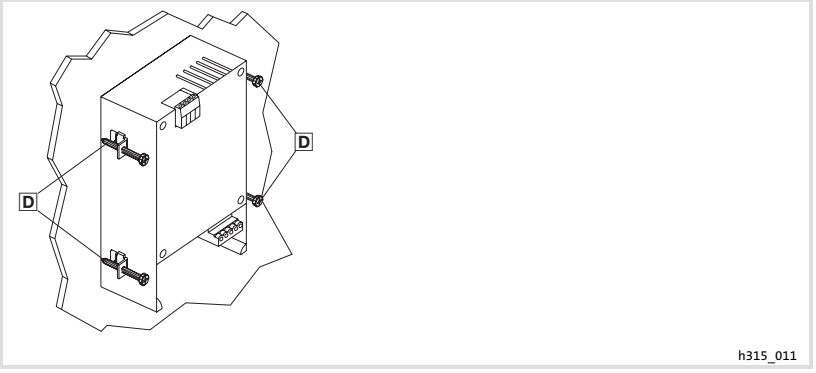

3. Schrauben **D** gegen die Einbautafel drehen und festziehen.

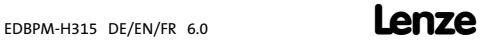

## <span id="page-19-0"></span>4 Elektrische Installation

## STOP Stop!

- ƒ Beschädigung angeschlossener Geräte. Verbinden Sie den PE−Leiter so wie es in der Abbildung dargestellt ist!
- ▶ Bedieneinheit nur im spannungslosen Zustand verdrahten!

### 4.1 Versorgungsspannung anschließen

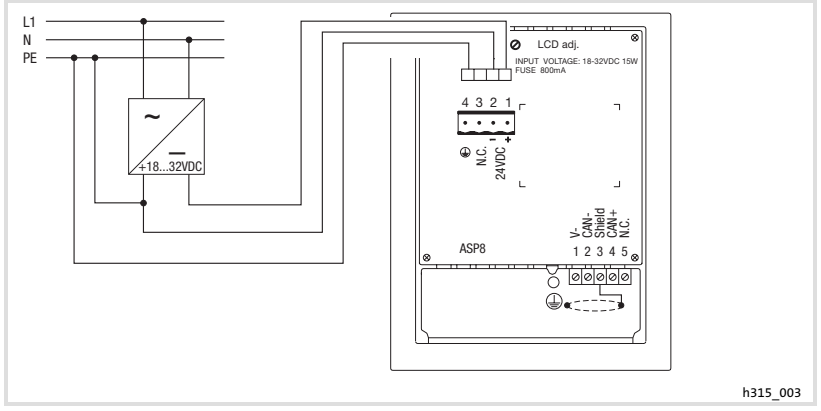

Abb. 4−1 Anschluss der Versorgungsspannung

### Klemmenbelegung

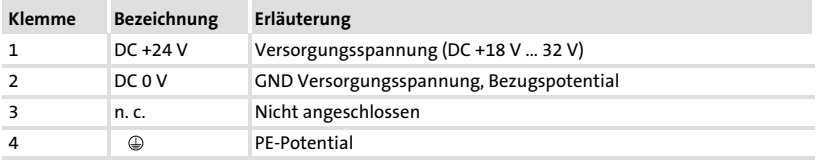

### <span id="page-20-0"></span>4.2 Systembus (CAN) verdrahten

### Prinzipieller Aufbau

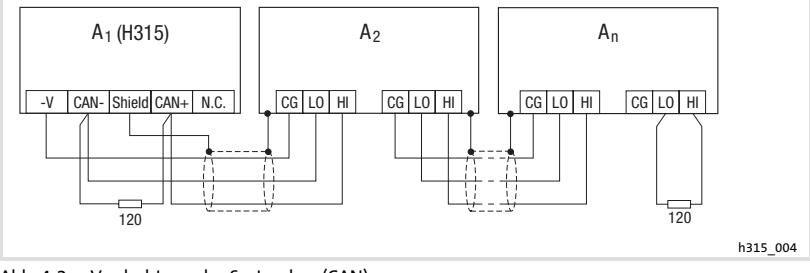

Abb. 4−2 Verdrahtung des Systembus (CAN)

- A1 Busteilnehmer 1
- A2 Busteilnehmer 2
- An Busteilnehmer n

### Anschluss

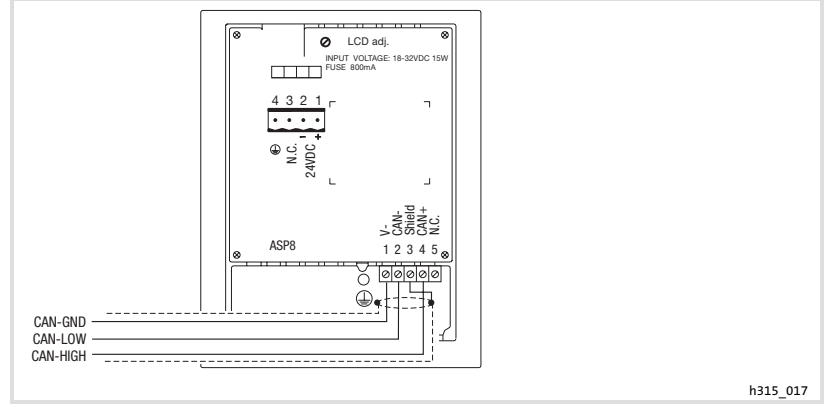

Abb. 4−3 Anschluss Systembus (CAN)

21

### Klemmenbelegung

## (STOP) Stop!

Schließen Sie einen 120  $\Omega$  Abschlusswiderstand am ersten und letzten Bus−Teilnehmer an.

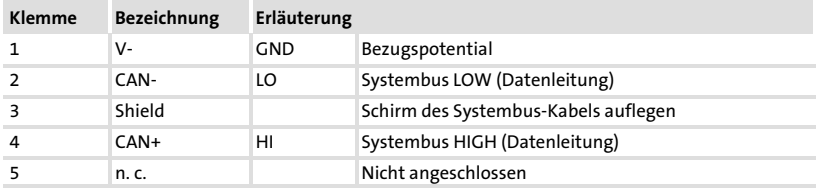

Folgen Sie bei der Verwendung des Übertragungskabels unseren Empfehlungen:

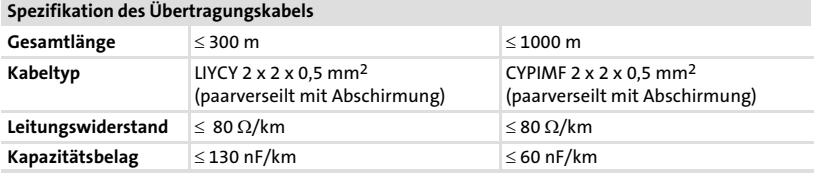

## <span id="page-22-0"></span>5 Inbetriebnahme

### 5.1 Erstes Einschalten

Für die Inbetriebnahme ist eine vollständige Verdrahtung des Systembus notwendig.

### Überprüfen Sie vor dem Einschalten der Versorgungsspannung ...

- ► die gesamte Verdrahtung auf Vollständigkeit und Kurzschluss,
- ► ob das Bussystem beim physikalisch ersten und letzten Busteilnehmer abgeschlossen ist.

5

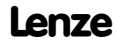

#### <span id="page-23-0"></span>Inbetriebnahme [5](#page-22-0)

Projekt in die Bedieneinheit übertragen Bedieneinheit und PC verbinden

5.2 Projekt in die Bedieneinheit übertragen

### 5.2.1 Bedieneinheit und PC verbinden

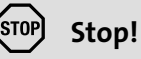

Die Verbindung zwischen PC und Bedieneinheit nur bei ausgeschalteten Geräten herstellen!

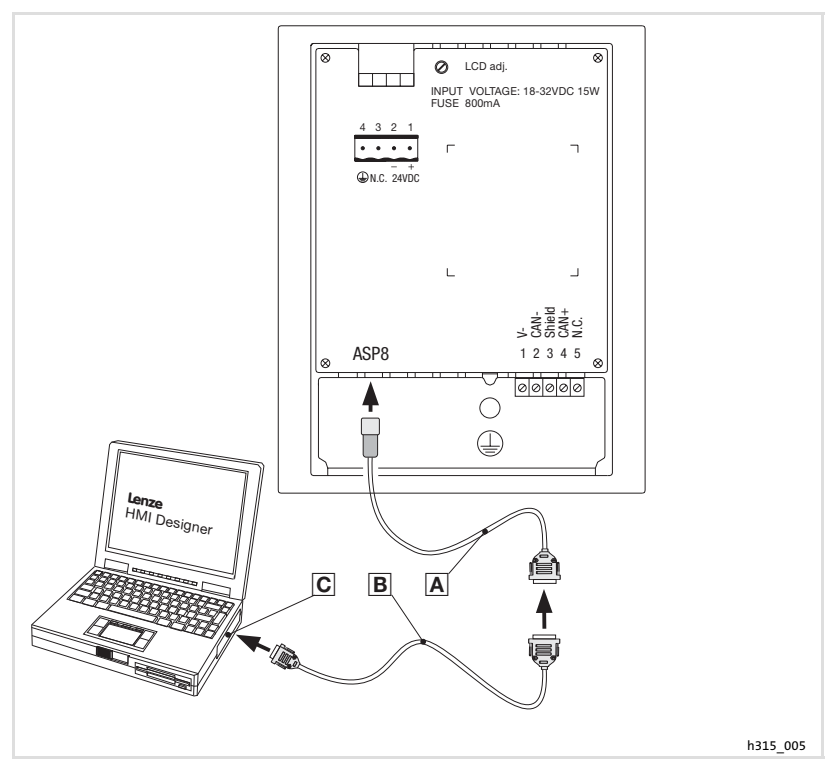

Abb. 5−1 Bedieneinheit und PC verbinden

- 1. Programmieradapter EPZ-H111 A auf die ASP8-Schnittstelle stecken.
- 2. Downloadkabel EPZ-H110 **B** mit Programmieradapter EPZ-H111 A verbinden.
- 3. Downloadkabel EPZ-H110 **B** auf COM1 oder COMx **C** am PC stecken.

### <span id="page-24-0"></span>5.2.2 Projekt−Download

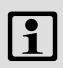

## Hinweis!

Im »HMI Designer« können Sie auswählen, ob mit dem Laden des Projekts gleichzeitig die Firmware aktualisiert werden soll.

Die Firmware muss immer beim ersten Download eines Projekts in die Bedieneinheit bzw. nach einem Update des Projektierungstool »HMI Designer« aktualisiert werden.

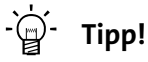

Beispiel−Projekte für die Bedieneinheit finden Sie im Projektierungstool »HMI Designer« unter Datei → Öffnen...  $\rightarrow$  Samples.

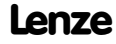

[5](#page-22-0)

<span id="page-25-0"></span>Projekt in die Bedieneinheit übertragen Verbindung zum PC entfernen

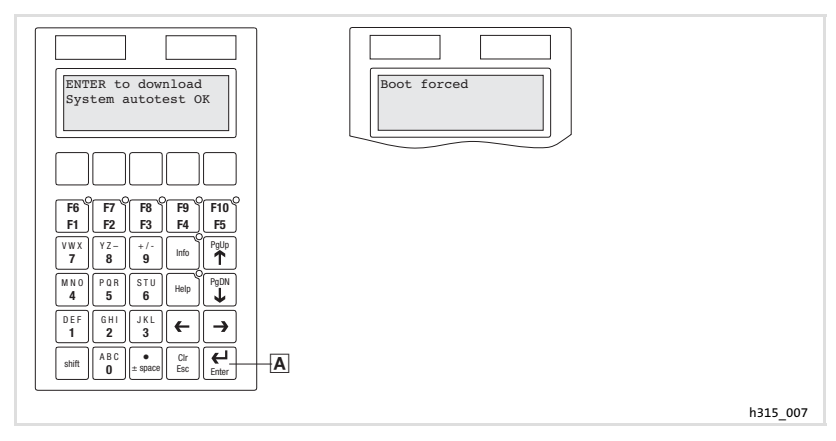

So übertragen Sie ein Projekt in die Bedieneinheit:

- 1. PC einschalten und Projektierungstool HMI Designer starten.
- 2. Versorgungsspannung für Bedieneinheit einschalten.
- 3. Wenn auf dem Display die Meldung "ENTER to download" erscheint, die Enter−Taste an der Bedieneinheit drücken.

Die Bedieneinheit ist für den Datenempfang bereit, wenn auf dem Display die Meldung "Boot forced" erscheint.

4. Gewünschtes Projekt vom HMI Designer in die Bedieneinheit laden. – Siehe Handbuch "HMI Designer − Erste Schritte".

Nach dem Download ist die Bedieneinheit betriebsbereit und kann über den Systembus (CAN) mit den angeschlossenen Teilnehmern Daten austauschen.

### 5.2.3 Verbindung zum PC entfernen

So entfernen Sie die Verbindung zum PC:

- 1. PC ausschalten.
- 2. Versorgungsspannung für Bedieneinheit abschalten.
- 3. Programmieradapter EPZ−H111 an der Bedieneinheit und Downloadkabel EPZ−H110 am PC abziehen.
- 4. Versorgungsspannung für Bedieneinheit einschalten.

Die Bedieneinheit ist betriebsbereit.

### <span id="page-26-0"></span>5.3 Statusmeldungen der Bedieneinheit

Sie können jederzeit den Status der Bedieneinheit abfragen. Sie erhalten Informationen über:

- ▶ Die serielle Schnittstelle (Serial)
- ƒ Den Namen des geladenen Treibers (Driver)
- ▶ Die Version des geladenen Treibers (Ver.)
- ƒ Die Netzadresse der Bedieneinheit (Addr.)
- ƒ Die zuletzt aufgetretene Störung (Error)

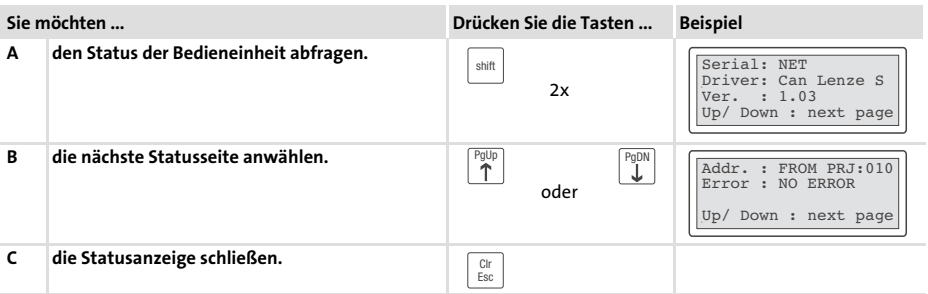

### 5.4 Kontrast einstellen

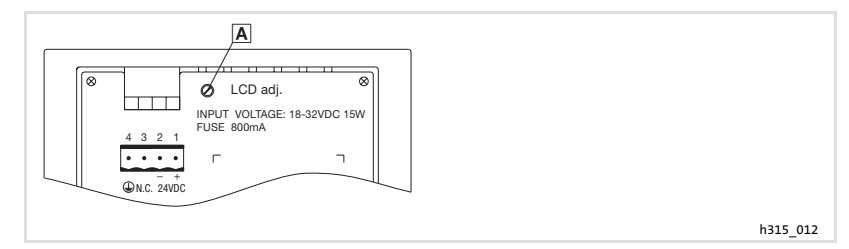

So stellen Sie den Kontrast ein:

► Auf der Rückseite der Bedieneinheit stellen Sie mit Trimmer LCD adj. A den Kontrast des Displays ein.

## <span id="page-27-0"></span>6 Bedienung

### 6.1 Tastenfunktionen

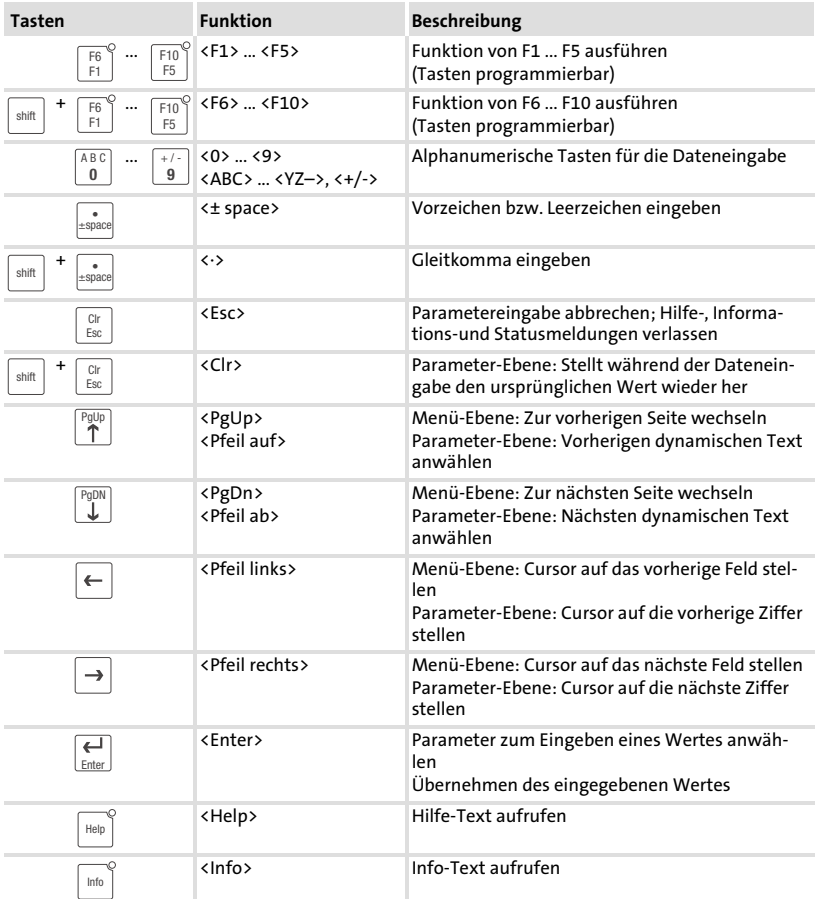

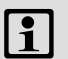

## 1 Hinweis!

Die Funktionstasten (Fx) sind über die Software »HMI Designer« programmierbar.

ƒ Lenze−Einstellung: Ohne Funktion.

## <span id="page-28-0"></span>6.2 Daten eingeben

Das Eingeben oder Ändern von Daten ist Schritt für Schritt dargestellt und wird an einem Beispiel erläutert.

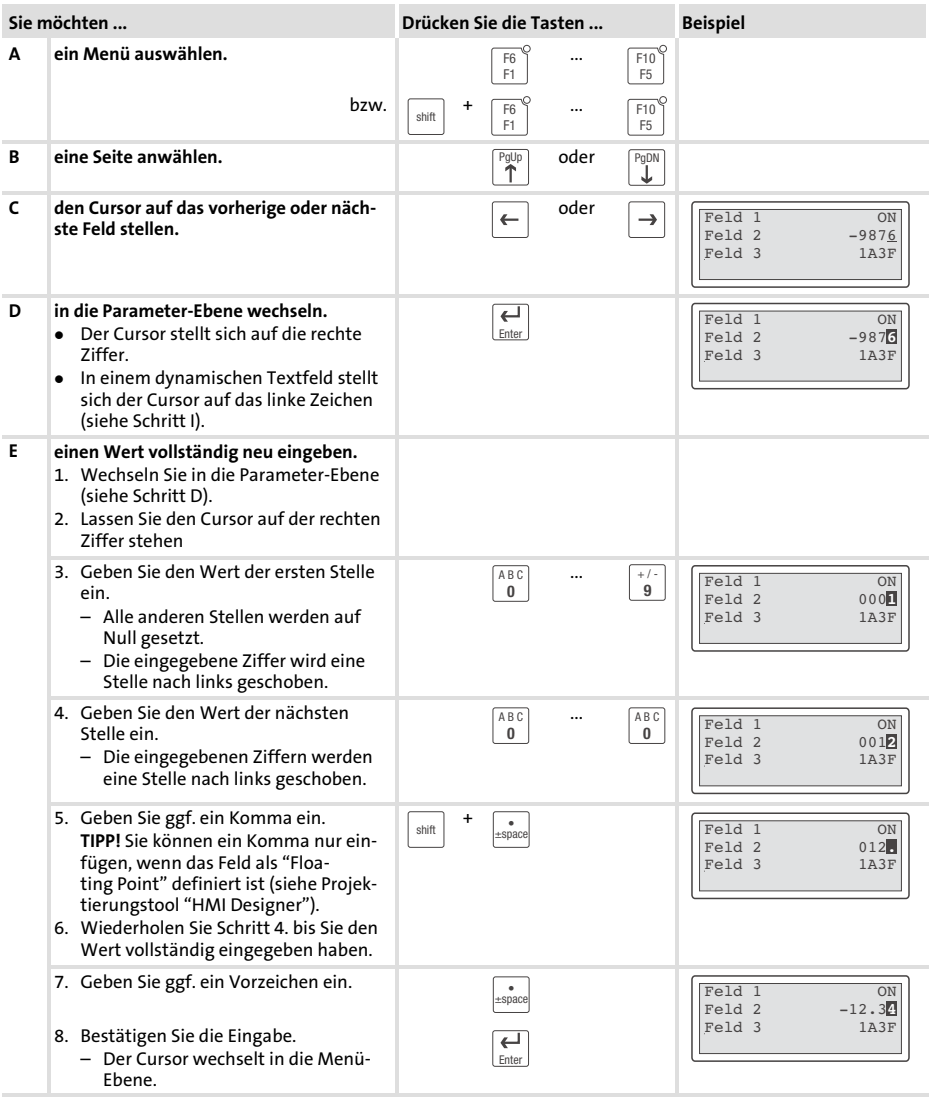

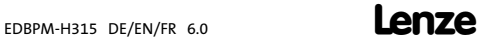

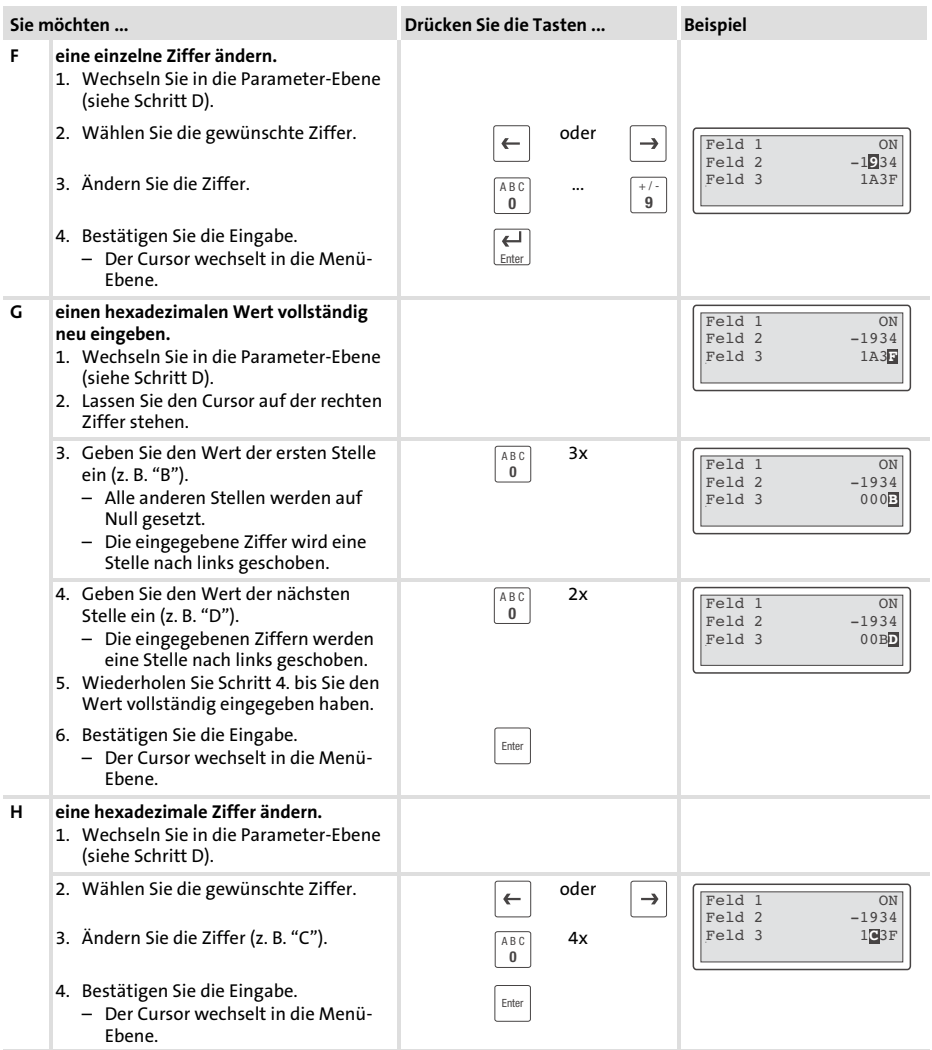

<span id="page-30-0"></span>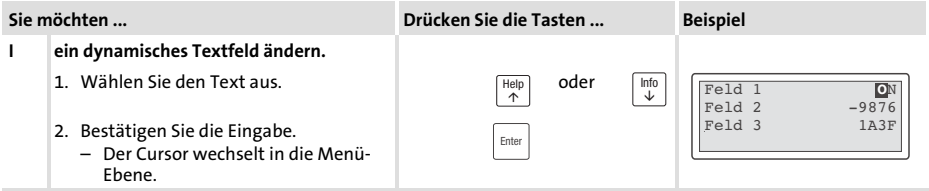

### 6.3 Informationsmeldung aufrufen

- ƒ Informationsmeldungen
	- sind Texte, die aufgrund eines Ereignisses angezeigt werden (z. B., wenn ein Istwert eine Grenze übersteigt),
	- können Sie nur aufrufen, solange das auslösende Ereignis vorhanden ist,
	- $-$  müssen im Projektierungstool "HMI Designer" programmiert worden sein,
	- können max. 2 Zeilen × 20 Zeichen lang sein.
- ƒ Die zweitletzte Zeile enthält ein programmierbares Meldungsfeld. Dieses Feld zeigt die numerische Größe der Variablen, die die Meldung aktiviert hat.
- ▶ Die LED in der Taste  $\vert$   $\vert$   $\vert$   $\vert$   $\vert$  blinkt, wenn eine Informationsmeldung vorhanden ist.

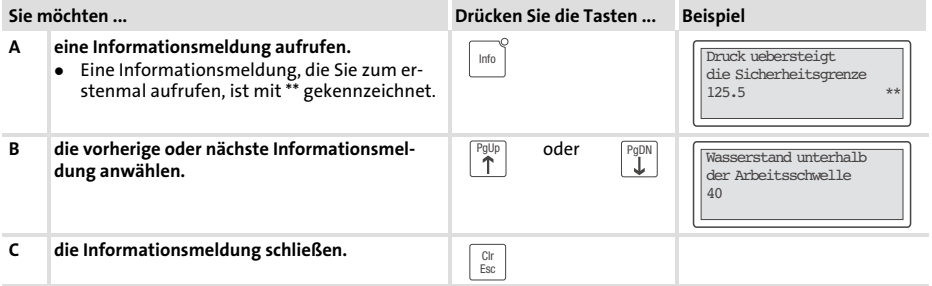

### <span id="page-31-0"></span>6.4 Hilfemeldung aufrufen

- ƒ Hilfemeldungen
	- können Seiten oder Informationsmeldungen zugeordnet sein.
	- enthalten nützliche Hinweise, die die Bedienung erleichtern.
	- $-$  müssen im Projektierungstool "HMI Designer" programmiert worden sein.
- ▶ Die LED in der Taste  $\frac{H_{\text{Heip}}}{B}$  blinkt, wenn eine Hilfemeldung vorhanden ist.

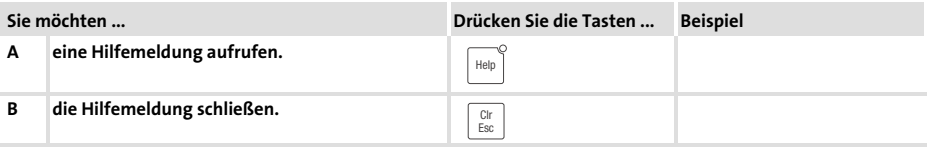

## <span id="page-32-0"></span>7 Fehlersuche und Störungsbeseitigung

### 7.1 Störungsmeldungen

Rufen Sie die Statusmeldungen der Bedieneinheit auf, um die zuletzt aufgetre-tene Störungsmeldung anzuzeigen. (<u>C</u> [27\)](#page-26-0)

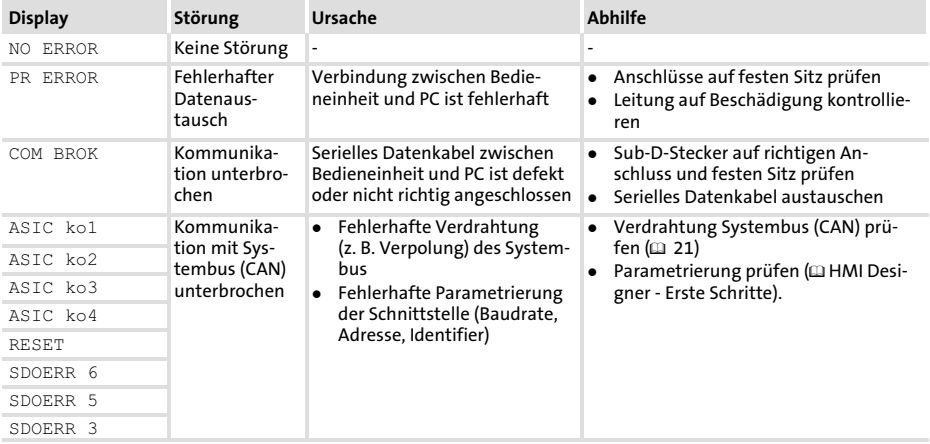

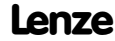

## <span id="page-33-0"></span>8 Wartung

### 8 Wartung

Die Bedieneinheit ist wartungsfrei, wenn die vorgeschriebenen Einsatzbedingungen eingehalten werden.  $(\square 11)$  $(\square 11)$  $(\square 11)$ 

- ► Reinigen Sie die Bedieneinheit mit denaturiertem Äthylalkohol.
- ▶ Wenn Sie ein anderes Reinigungsmittel verwenden müssen, um Verunreinigungen zu beseitigen, beachten Sie die Angaben in der Tabelle im Kap. [9.1.](#page-34-0) (2 [35](#page-34-0))

 $34$  Lenze

## <span id="page-34-0"></span>9 Anhang

### 9.1 Chemikalienbeständigkeit

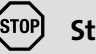

Stop!

Die Bedien−Oberfläche ist wenig beständig gegen saure Nahrungsmittel (z. B. Tomatensaft, Zitronensaft). Verschmutzungen deshalb gleich entfernen, sonst kann die Oberfläche beschädigt werden.

Die folgende Tabelle zeigt die Beständigkeit der Bedien−Oberfläche (Tastatur, Display, Touch Screen) gegen die genannten Chemikalien.

Für die Bedieneinheiten EPM−H5xx und EPM−H6xx bietet Lenze Schutzfolien an, mit einer verbesserten Beständigkeit gegen die genannten Chemikalien.

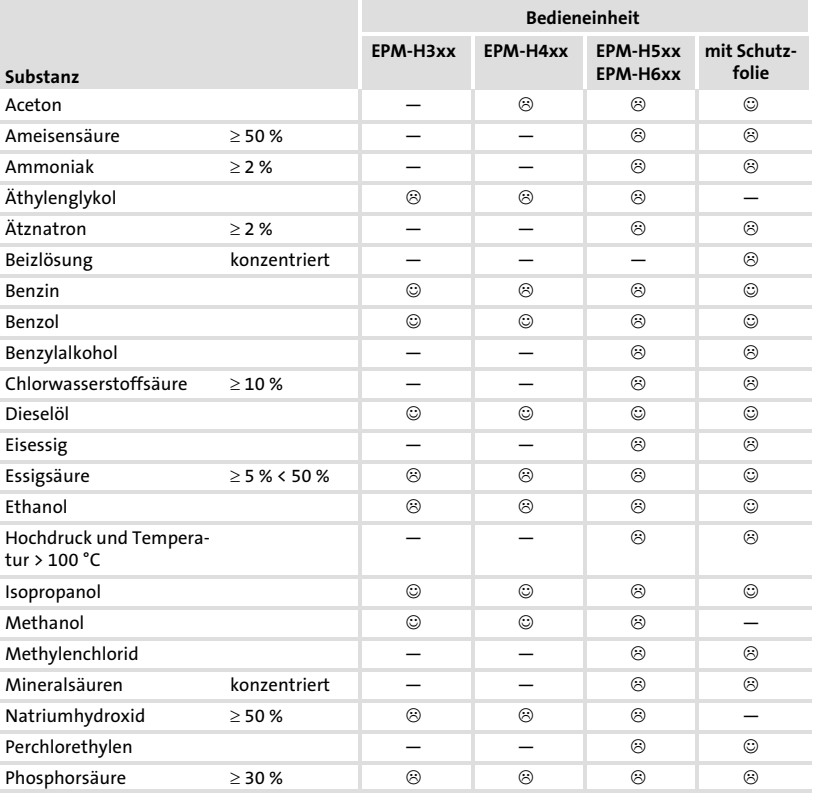

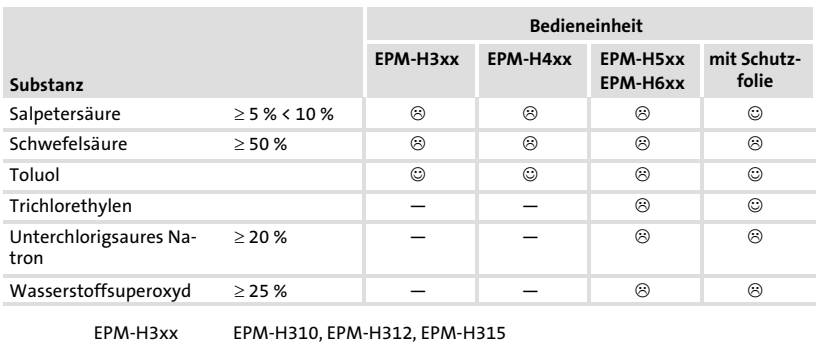

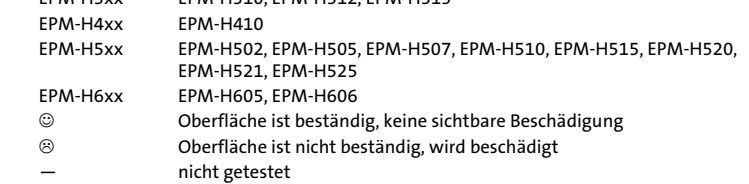

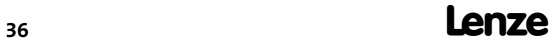
#### 9.2 Stichwortverzeichnis

# A

[Allgemeine Daten, 11](#page-10-0)  [Anschluß, elektischer, 12](#page-11-0)  [Antriebsregler, 9](#page-8-0) 

## B

[Baudrate, Systembus \(CAN\), 12](#page-11-0)  Bedieneinheit − [Daten eingeben, 29](#page-28-0)  − [Eigenschaften, 13](#page-12-0)  − [Funktion der Tasten, 28](#page-27-0)  − [Hilfemeldung aufrufen, 32](#page-31-0)  − [Informationsmeldung aufrufen, 31](#page-30-0)  − [Projekt in die übertragen, 24](#page-23-0)  − [Schnittstellenbeschreibung, 15](#page-14-0)  − [Statusmeldungen, 27](#page-26-0)  − [Verbindung zum PC entfernen, 26](#page-25-0)  − [Verbindung zum PC herstellen, 24](#page-23-0)  [Bedienung, 28](#page-27-0)  [Begriffsdefinitionen, 9](#page-8-0)  C

[Chemikalienbeständigkeit, 35](#page-34-0) 

## D

[Daten, eingeben, 29](#page-28-0)  [DC−Spannungsversorgung, 12](#page-11-0)  [Definition der verwendeten Hinweise, 10](#page-9-0)  [Display, 12](#page-11-0)  − [Kontrast einstellen, 27](#page-26-0) 

## E

[Eigenschaften, 13](#page-12-0) 

[Einbauausschnitt, 16](#page-15-0)  [Einsatzbedingungen, 11](#page-10-0)  − [Feuchtebeanspruchung, 11](#page-10-0)  − [Montagebedingungen, Gewicht, 11](#page-10-0)  − [Umgebungsbedingungen, klimatisch, 11](#page-10-0)  [Einschalten, erstes, 23](#page-22-0)  [Elektrische Daten, 12](#page-11-0)  [Elektrische Installation, 20](#page-19-0)  − [Versorgungsspannung anschließen, 20](#page-19-0)  [Erstes Einschalten, 23](#page-22-0) 

## F

[Fehlersuche, 33](#page-32-0)  − [Störungsmeldungen, 33](#page-32-0)  [Feuchtebeanspruchung, 11](#page-10-0) 

#### H

[Hilfemeldung, 32](#page-31-0)  [Hinweise, Definiton, 10](#page-9-0)  [Human Machine Interface, 9](#page-8-0) 

#### I

[Inbetriebnahme, 23](#page-22-0)  − [Erstes Einschalten, 23](#page-22-0)  [Informationsmeldungen, 31](#page-30-0)  [Installation, Systembus \(CAN\), 21](#page-20-0)  [Installation, elektrische, 20](#page-19-0)  [Installation, elektrische , Versorgungsspannung](#page-19-0) [anschließen, 20](#page-19-0)  [Installation, mechanische, 17](#page-16-0) 

#### K

[Kabeltyp, 22](#page-21-0)  [Kapazitätsbelag, 22](#page-21-0)  [Kontrast, einstellen, 27](#page-26-0) 

#### L

[Leistungsaufnahme, 12](#page-11-0)  [Leitungswiderstand, 22](#page-21-0) 

#### M

[Mechanische Installation, 17](#page-16-0) 

[Montagebedingungen, Gewicht, 11](#page-10-0) 

# P

PC − [Verbindung zur Bedieneinheit entfernen, 26](#page-25-0)  − [Verbindung zur Bedieneinheit herstellen, 24](#page-23-0)  [Projekt, in die Bedieneinheit übertragen, 24](#page-23-0)  [Projekt−Download, 25](#page-24-0) 

# S

- Sicherheitshinweise
- − [Definition, 10](#page-9-0)
- − [Gestaltung, 10](#page-9-0)

[Speicher, 12](#page-11-0) 

[Statusmeldungen, 27](#page-26-0) 

[Störungsbeseitigung, 33](#page-32-0)  [Störungsmeldungen, 33](#page-32-0)  Systembus (CAN) − [Baudrate, 12](#page-11-0)  − [Verdrahtung, 21](#page-20-0) 

## T

#### [Tastenfunktionen, 28](#page-27-0)

[Technische Daten, 11](#page-10-0)  − [DC−Spannungsversorgung, 12](#page-11-0)  − [Display, 12](#page-11-0)  − [Einbauausschnitt, 16](#page-15-0)  − [Elektrische Daten, 12](#page-11-0)  − [elektrischer Anschluß, 12](#page-11-0)  − [Leistungsaufnahme, 12](#page-11-0)  − [Schnittstellenbeschreibung, 15](#page-14-0)  − [Speicher, 12](#page-11-0)  − [Systembus \(CAN\), 12](#page-11-0) 

#### $\mathbf{U}$

[Umgebungsbedingungen, klimatisch, 11](#page-10-0) 

#### V

[Versorgungsspannung anschließen, 20](#page-19-0) 

#### W

[Wartung, 34](#page-33-0) 

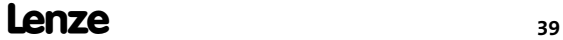

# Key for the overview

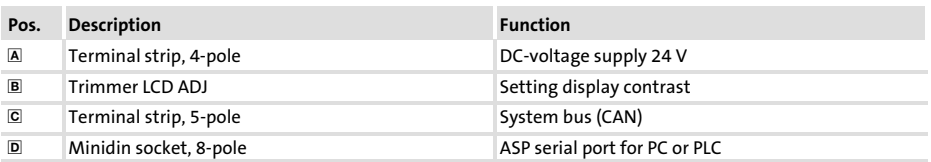

# This documentation applies to ...

... EPM−H315 operating units as of the following nameplate data:

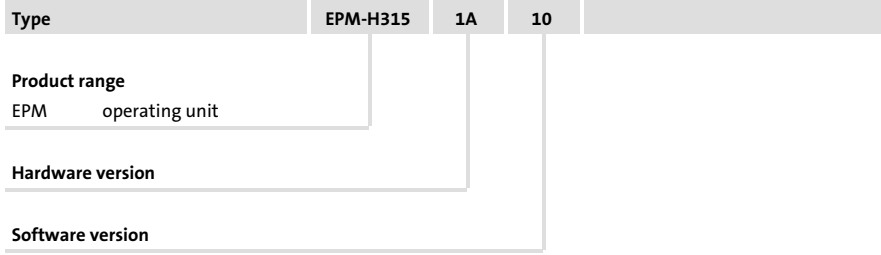

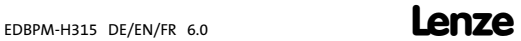

# Document history

#### What is new / what has changed?

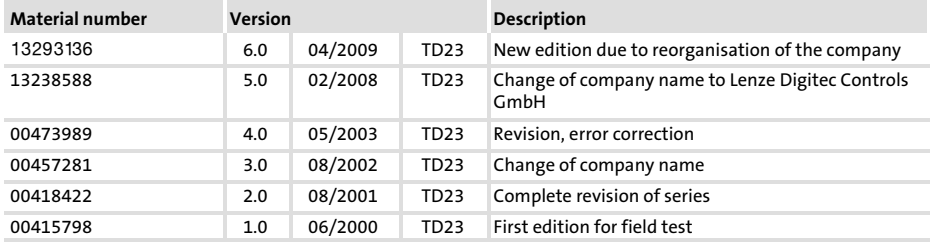

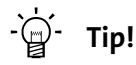

Documentation and software updates for further Lenze products can be found on the Internet in the "Services & Downloads" area under

http://www.Lenze.com

© 2009 Lenze Automation GmbH, Grünstraße 36, D−40667 Meerbusch

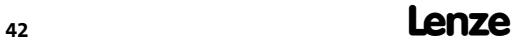

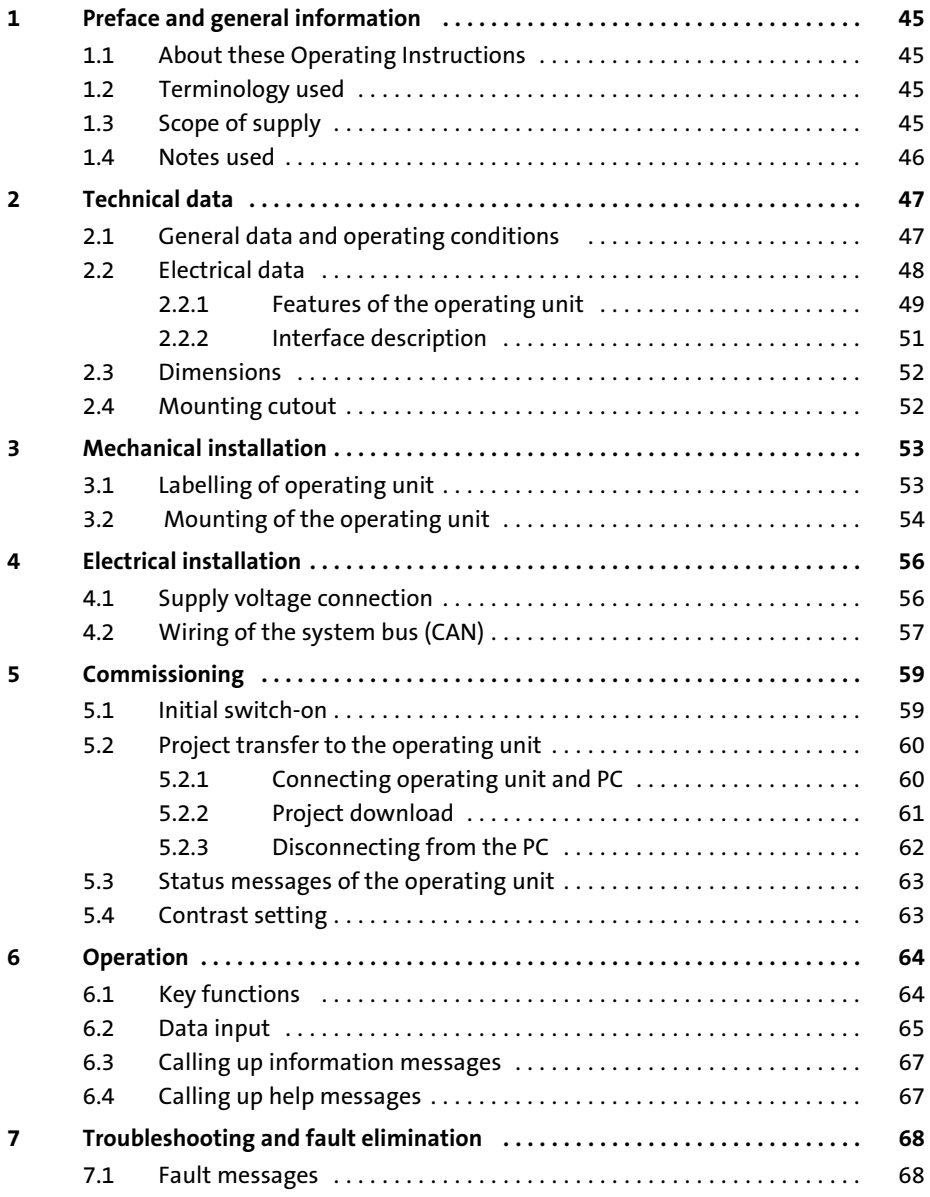

#### $\mathbf{i}$ **Contents**

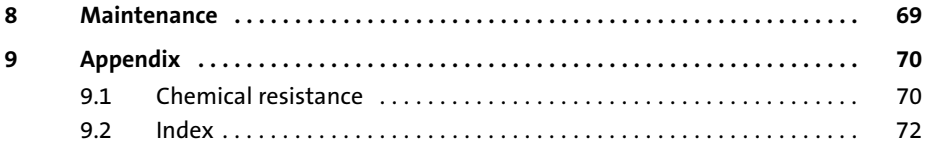

## <span id="page-44-0"></span>1 Preface and general information

The operating unit enables you to access codes of Lenze controllers, 9300 Servo PLCs and Drive PLCs and to control them in a comfortable way. Communication takes place via the system bus (CAN).

The Lenze »HMI Designer« software makes programming of the operating unit easy.

#### 1.1 About these Operating Instructions

- ƒ These Operating Instructions serve to ensure safe and trouble−free working on and with the operating unit.
- $\blacktriangleright$  All persons working on and with the operating unit must have these Operating Instructions available and observe the information and notes relevant for them.
- $\blacktriangleright$  These Operating Instructions must always be complete and perfectly readable.

#### 1.2 Terminology used

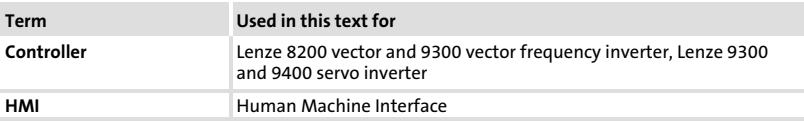

#### 1.3 Scope of supply

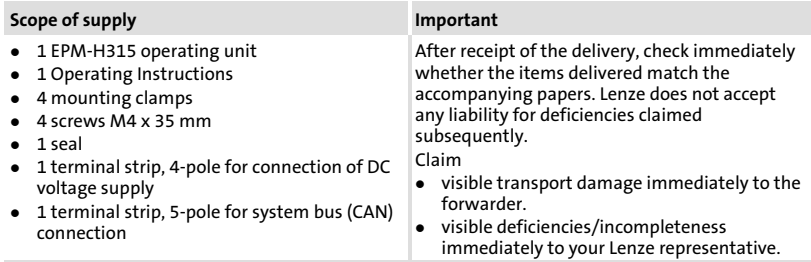

#### <span id="page-45-0"></span>1.4 Notes used

The following pictographs and signal words are used in this documentation to indicate dangers and important information:

#### Safety instructions

Structure of safety instructions:

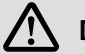

# Danger!

(characterises the type and severity of danger) Note

(describes the danger and gives information about how to prevent dangerous situations)

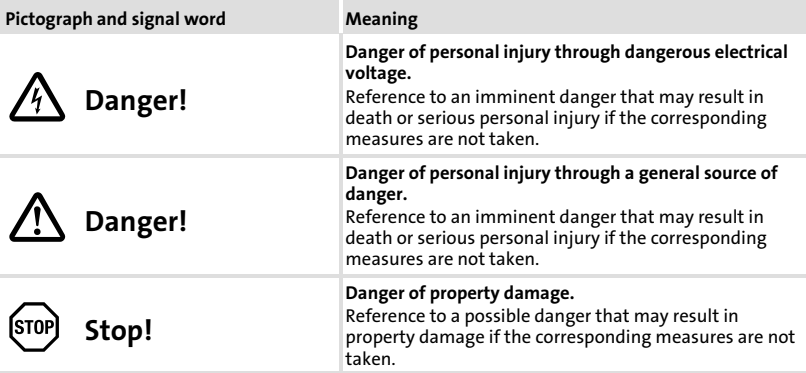

#### Application notes

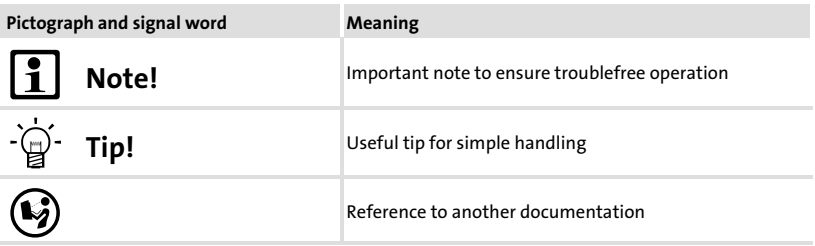

# <span id="page-46-0"></span>2 Technical data

## 2.1 General data and operating conditions

#### General data

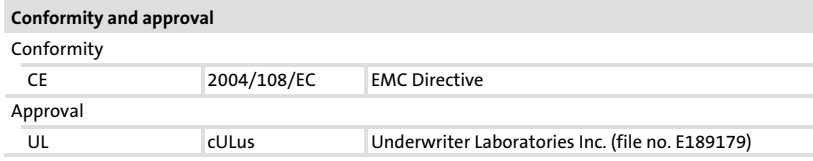

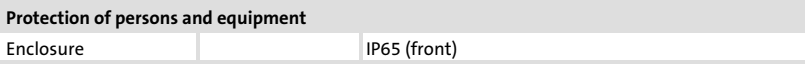

#### EMC

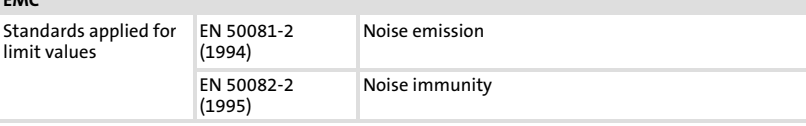

## Operating conditions

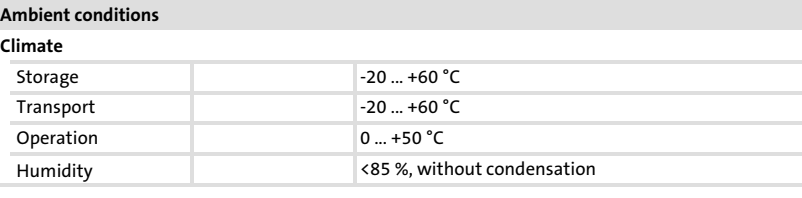

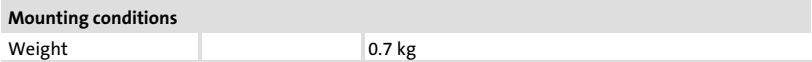

<span id="page-47-0"></span>Electrical data

## 2.2 Electrical data

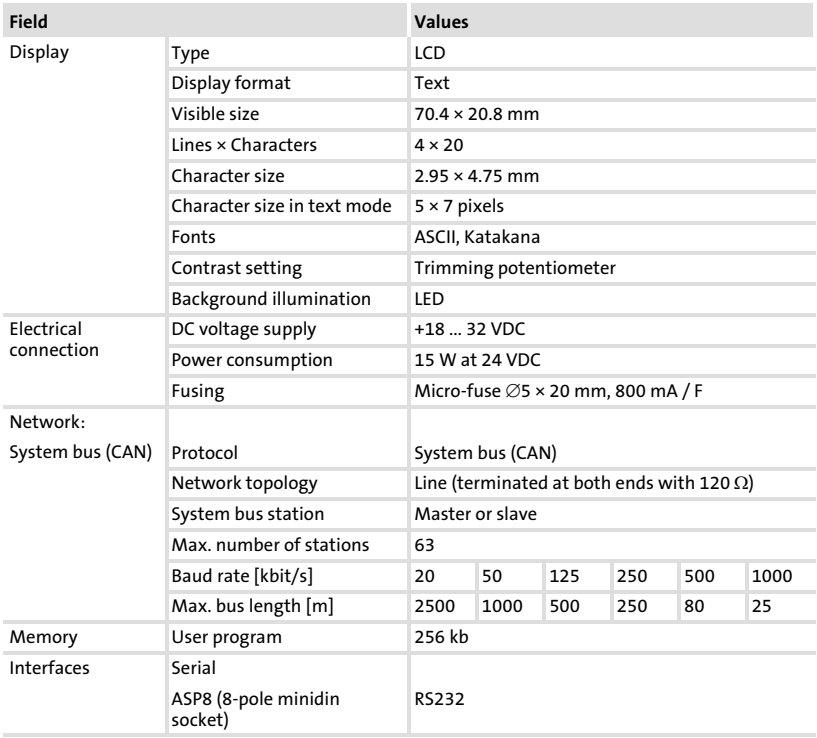

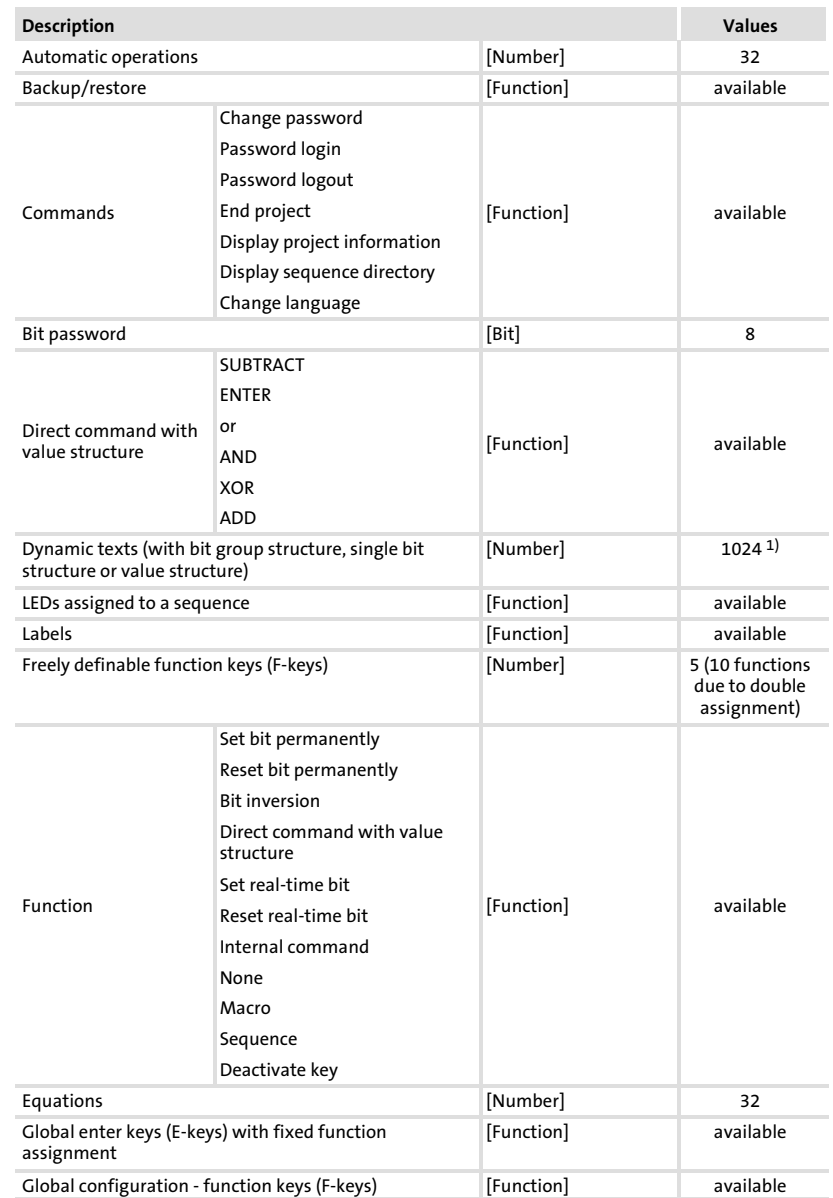

## <span id="page-48-0"></span>2.2.1 Features of the operating unit

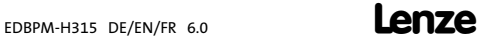

# Technical data

#### Electrical data Features of the operating unit

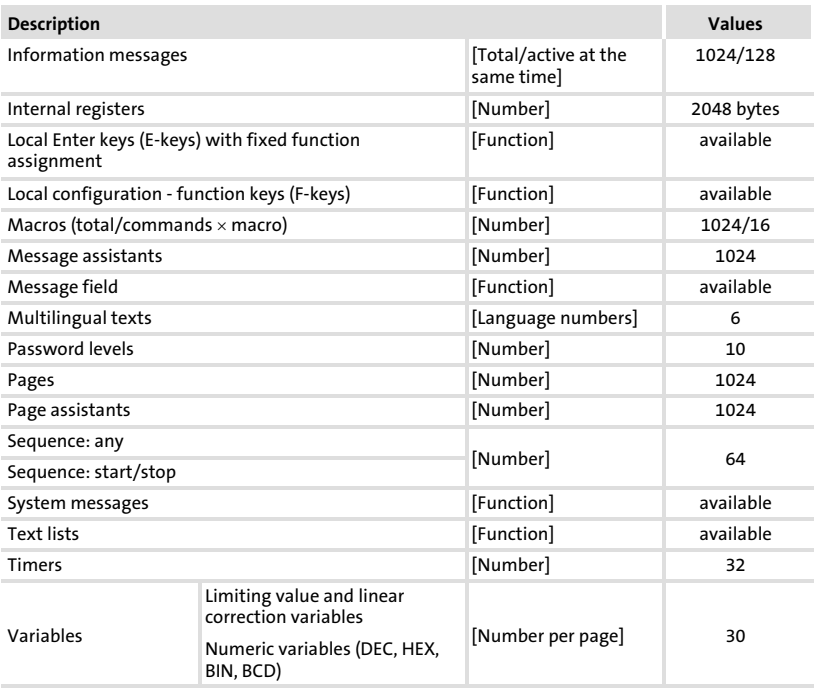

1) guide value limited by the project size

## <span id="page-50-0"></span>2.2.2 Interface description

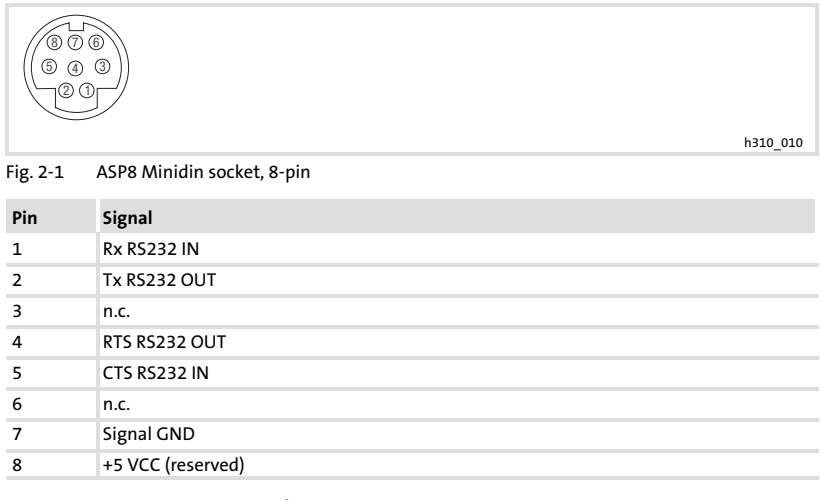

n.c. not connected

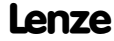

<span id="page-51-0"></span>Dimensions

#### 2.3 Dimensions

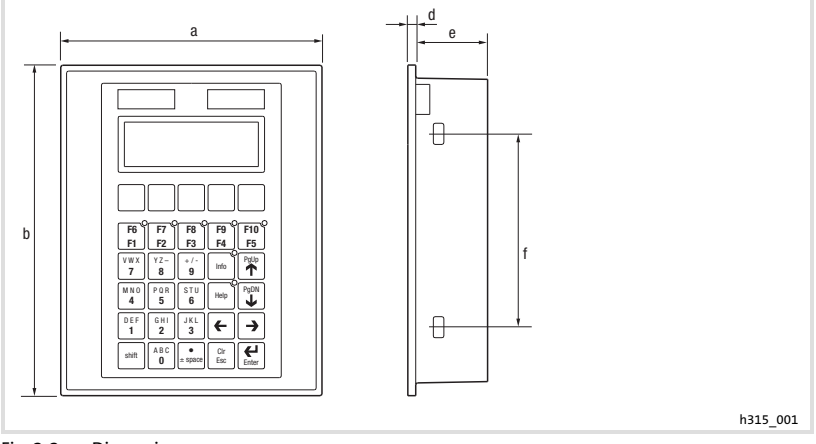

#### Fig. 2−2 Dimensions

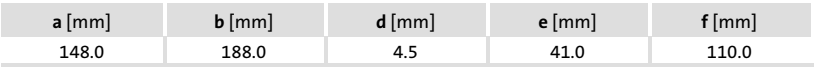

## 2.4 Mounting cutout

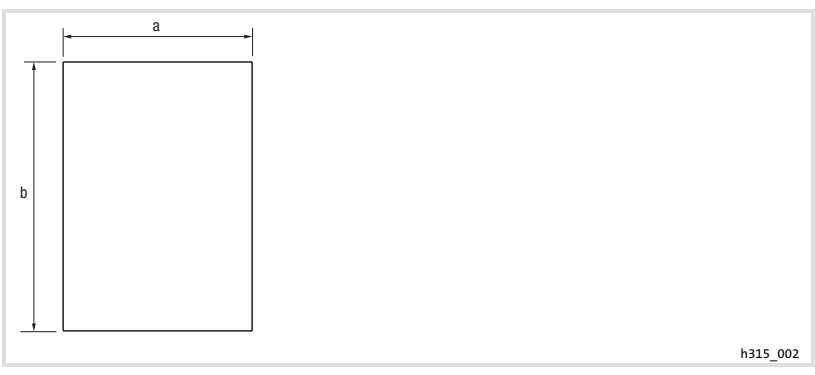

#### Fig. 2−3 Mounting cutout

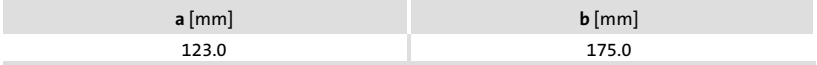

# <span id="page-52-0"></span>3 Mechanical installation

#### 3.1 Labelling of operating unit

Different labels can be attached to the keypad.

- $\blacktriangleright$  The labels are only accessible when the keypad is not built in.
- $\blacktriangleright$  Ensure to have the labels ready for use before inserting the keypad into the mounting cut−out.

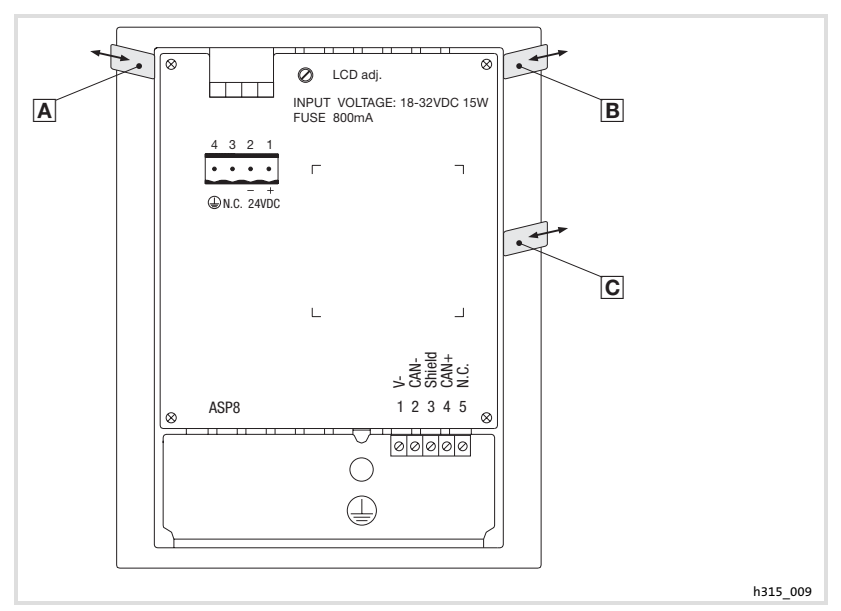

Fig. 3−1 Keypad labelling

- Name of the company
- Name of the machine
- 5 function keys (programmable)

For labelling, proceed as follows:

- 1. Pull label  $\overline{A}$ ,  $\overline{B}$ , or  $\overline{C}$  out of the slot for labelling.
- 2. After the new label has been written, push it back into the slot.

#### <span id="page-53-0"></span>3.2 Mounting of the operating unit

The dimensions for the mounting cut−out can be found in the "Technical data" ( [52\)](#page-51-0)

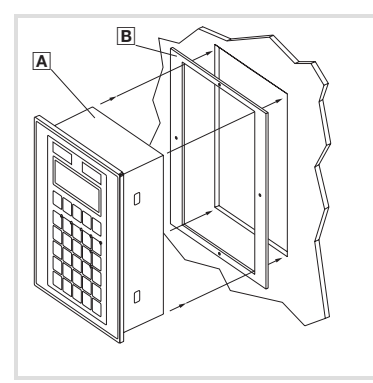

h315\_006

1. Insert operating unit **A** with seal **B** into the mounting cut-out.

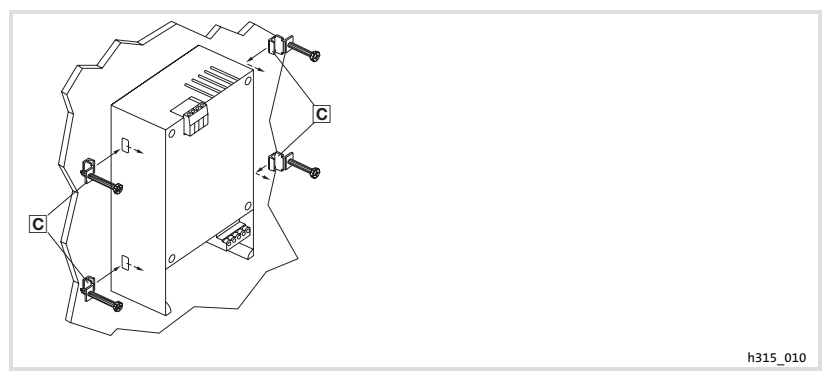

2. Insert mounting clamps  $\Xi$  into the slots at the operating unit.

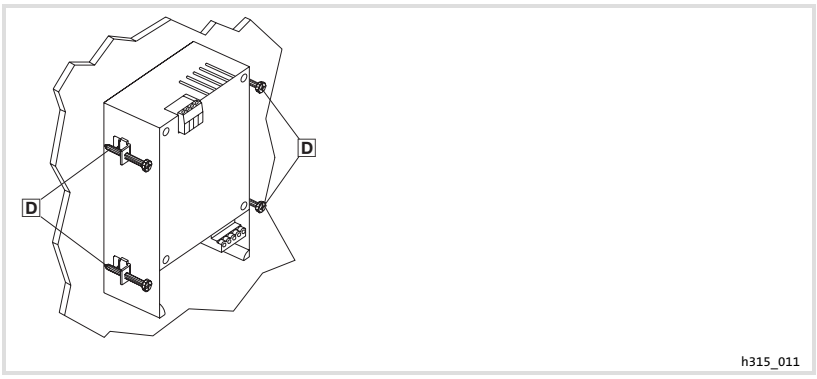

3. Tighten the screws  $\overline{D}$  against the mounting board.

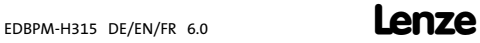

# <span id="page-55-0"></span>4 Electrical installation

# $[5TOP]$  Stop!

- ▶ Damage of units connected. Connect the PE conductor as shown in the figure!
- $\blacktriangleright$  Wire the operating unit only when no voltage is applied!

## 4.1 Supply voltage connection

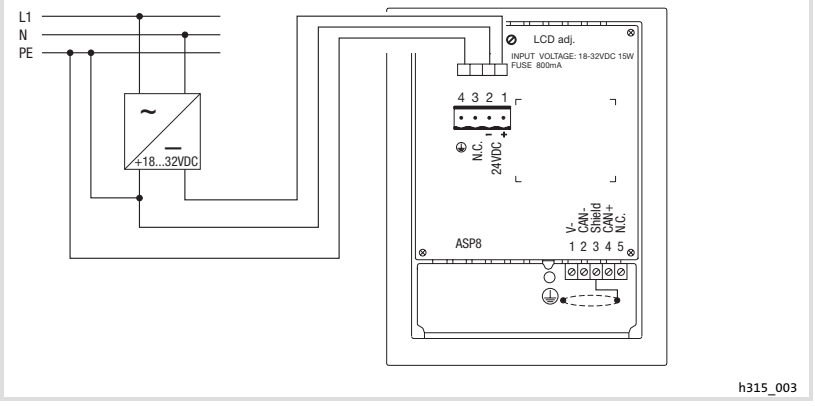

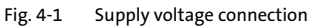

#### Terminal assignment

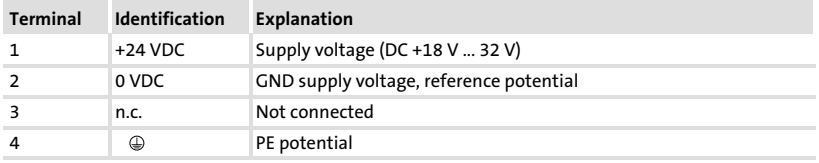

#### <span id="page-56-0"></span>4.2 Wiring of the system bus (CAN)

#### Principle structure

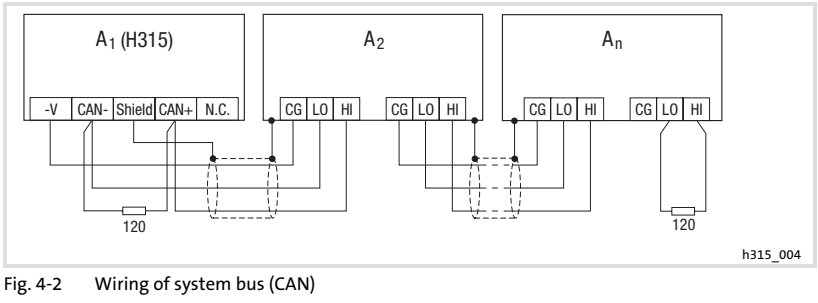

- A<sub>1</sub> Node 1
- A<sub>2</sub> Node 2
- An Node n

#### Connection

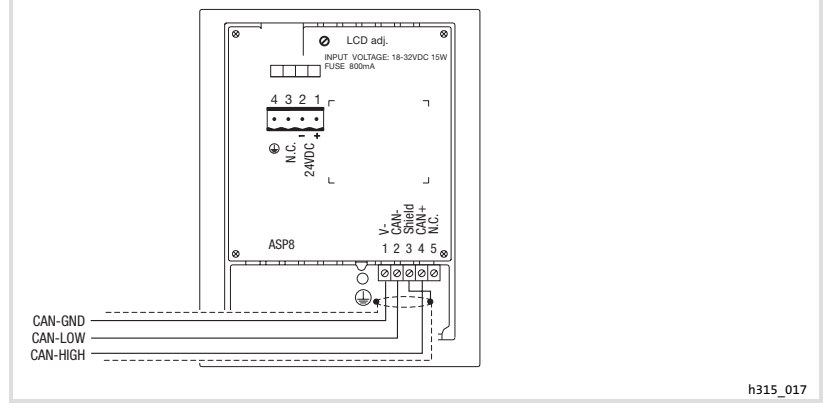

Fig. 4−3 System bus (CAN) connection

#### <span id="page-57-0"></span>Terminal assignment

# $(s_{\text{TOP}})$  Stop!

Connect a 120  $\Omega$  terminating resistor to the first and last bus device.

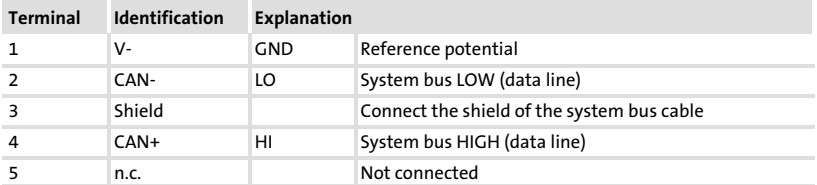

For the use of the transmission cable, follow our recommendations:

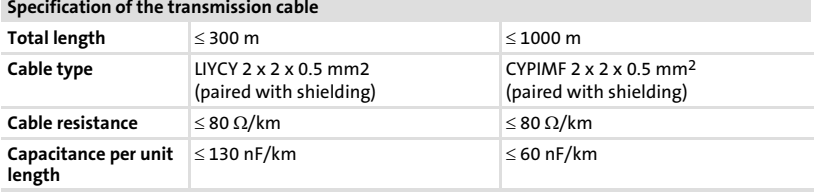

# <span id="page-58-0"></span>5 Commissioning

#### 5.1 Initial switch−on

Commissioning requires a complete wiring of the system bus. Before switching on the supply voltage, check ...

- $\blacktriangleright$  the complete wiring for completeness and short circuit,
- $\blacktriangleright$  whether the bus system is terminated at the first and last physical node.

59

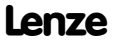

#### <span id="page-59-0"></span>Commissioning [5](#page-58-0)

Project transfer to the operating unit Connecting operating unit and PC

- 5.2 Project transfer to the operating unit
- 5.2.1 Connecting operating unit and PC

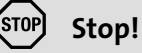

Only connect PC and operating unit when the units are switched off!

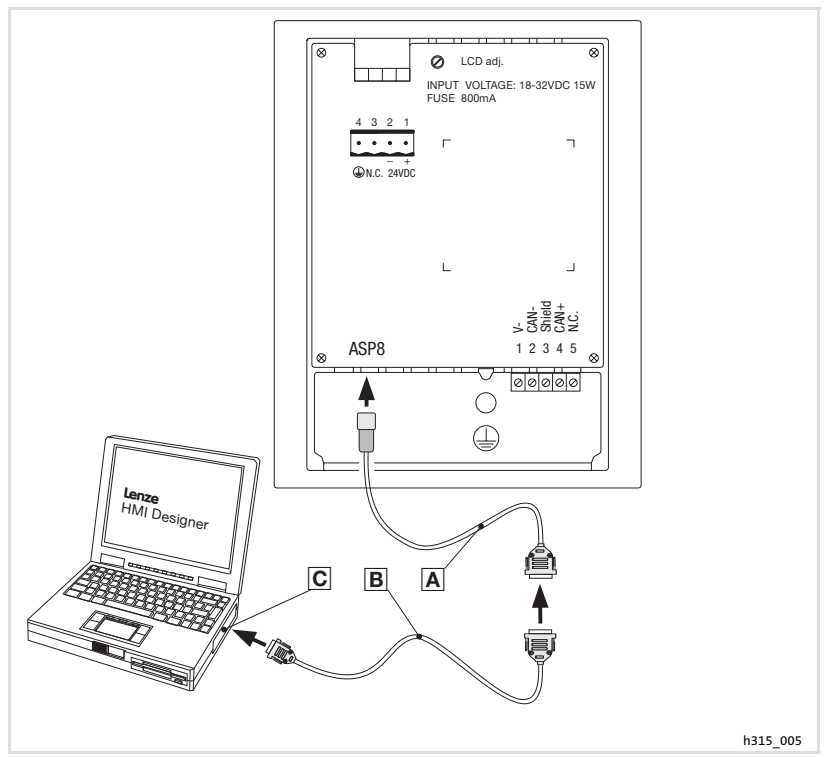

Fig. 5−1 Connecting operating unit and PC

- 1. Plug the programming adapter EPZ-H111 A onto the ASP8 interface.
- 2. Connect download cable EPZ-H110 **B** to programming adapter EPZ-H111 A.
- 3. Plug download cable EPZ-H110 **B** onto COM1 or COMx **C** at PC.

<span id="page-60-0"></span>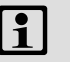

# Note!

In the »HMI Designer« you can select whether you want to update the firmware at the time the project is loaded.

The firmware must always be updated with the first download of a project to the operating unit or after an update of the »HMI Designer« planning tool.

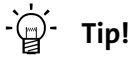

Sample projects for the operating unit can be found in the »HMI Designer« planning tool under File  $\rightarrow$  Open...  $\rightarrow$  Samples.

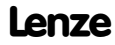

# <span id="page-61-0"></span>Commissioning

Project transfer to the operating unit Disconnecting from the PC

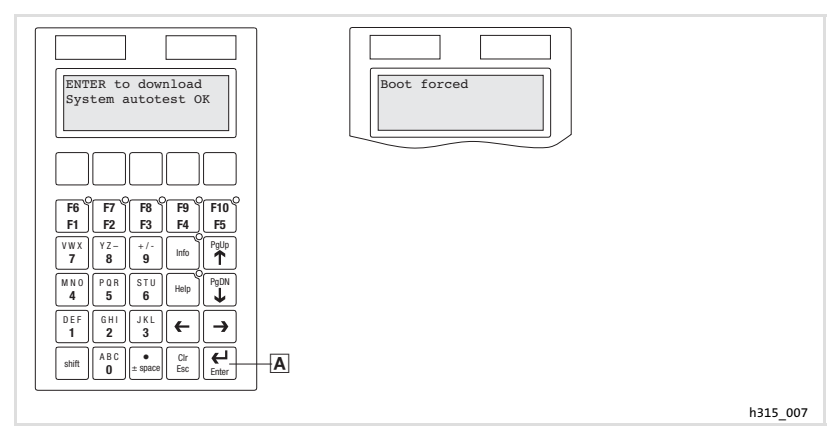

How to download a project into the operating unit:

- 1. Switch on your PC and start the "HMI Designer" planning tool.
- 2. Switch on the supply voltage for the operating unit.
- 3. When the message "ENTER to download" appears on the display, press the enter key  $\overline{A}$  of the operating unit.

The operating unit is ready to receive data when the message "Boot forced" appears on the display.

4. Load the desired project from the HMI Designer into the operating unit. – See "HMI Designer − Getting started" Manual.

After the download, the operating unit is ready for operation and can exchange data with other stations via the system bus (CAN).

#### 5.2.3 Disconnecting from the PC

How to disconnect from the PC:

- 1. Switch off the PC.
- 2. Switch off the supply voltage for the operating unit.
- 3. Unplug the EPZ−H111 programming adapter from the operating unit and the EPZ−H110 download cable from the PC.
- 4. Switch on the supply voltage for the operating unit.

The operating unit is now ready for operation.

#### <span id="page-62-0"></span>5.3 Status messages of the operating unit

You can always query the status of the keypad and get information about:

- $\blacktriangleright$  The serial interface
- $\blacktriangleright$  The name of the loaded driver
- $\blacktriangleright$  The version of the loaded driver
- $\blacktriangleright$  The network address of the keypad
- $\blacktriangleright$  The last error

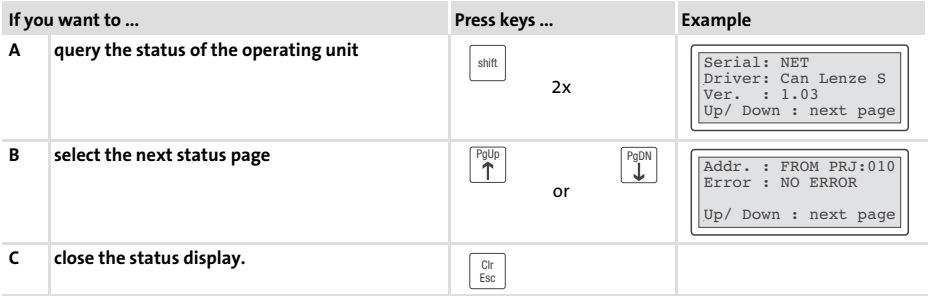

#### 5.4 Contrast setting

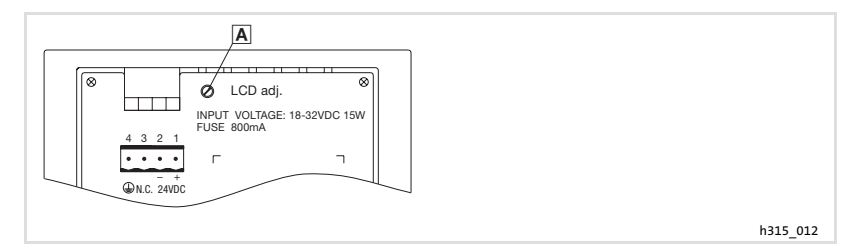

How to set the contrast:

 $\blacktriangleright$  Adjust the display contrast with the trimmer LCD adj.  $\blacktriangleleft$  at the back of the operating unit.

# <span id="page-63-0"></span>6 Operation

## 6.1 Key functions

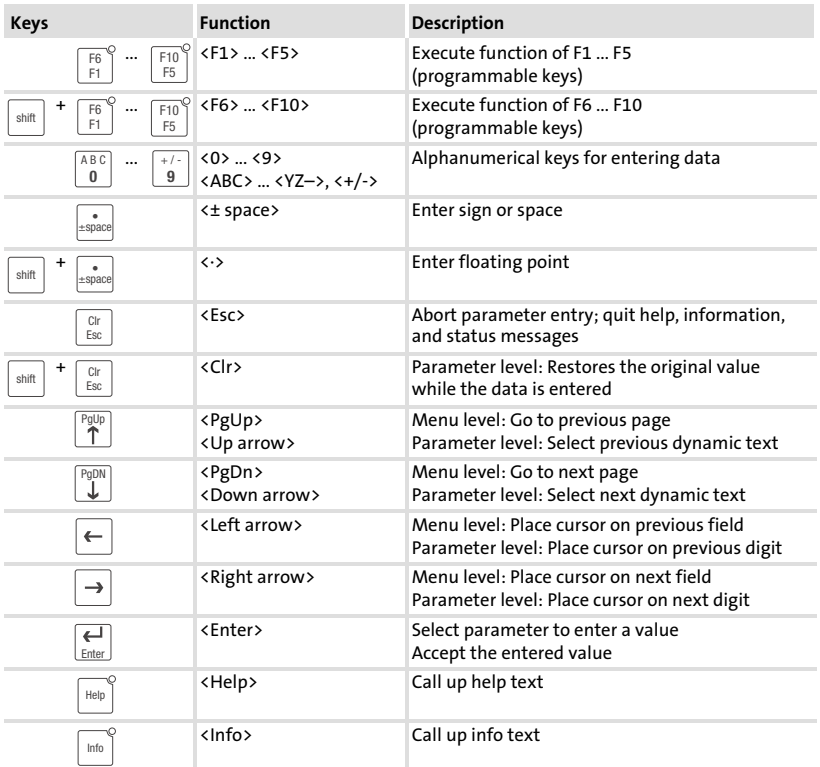

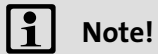

The function keys (Fx) can be programmed using the »HMI Designer« software.

▶ Lenze setting: Without function.

## <span id="page-64-0"></span>6.2 Data input

Data input and data modification are described step−by−step using examples.

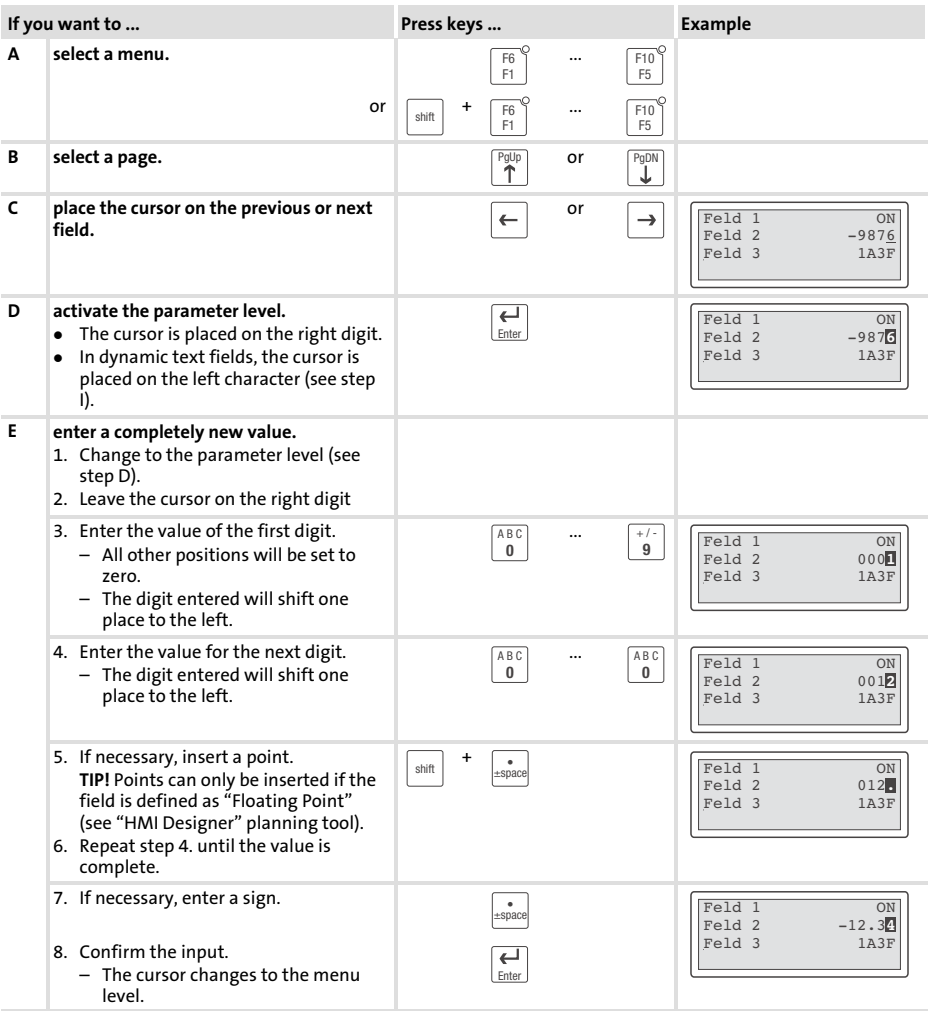

<span id="page-65-0"></span>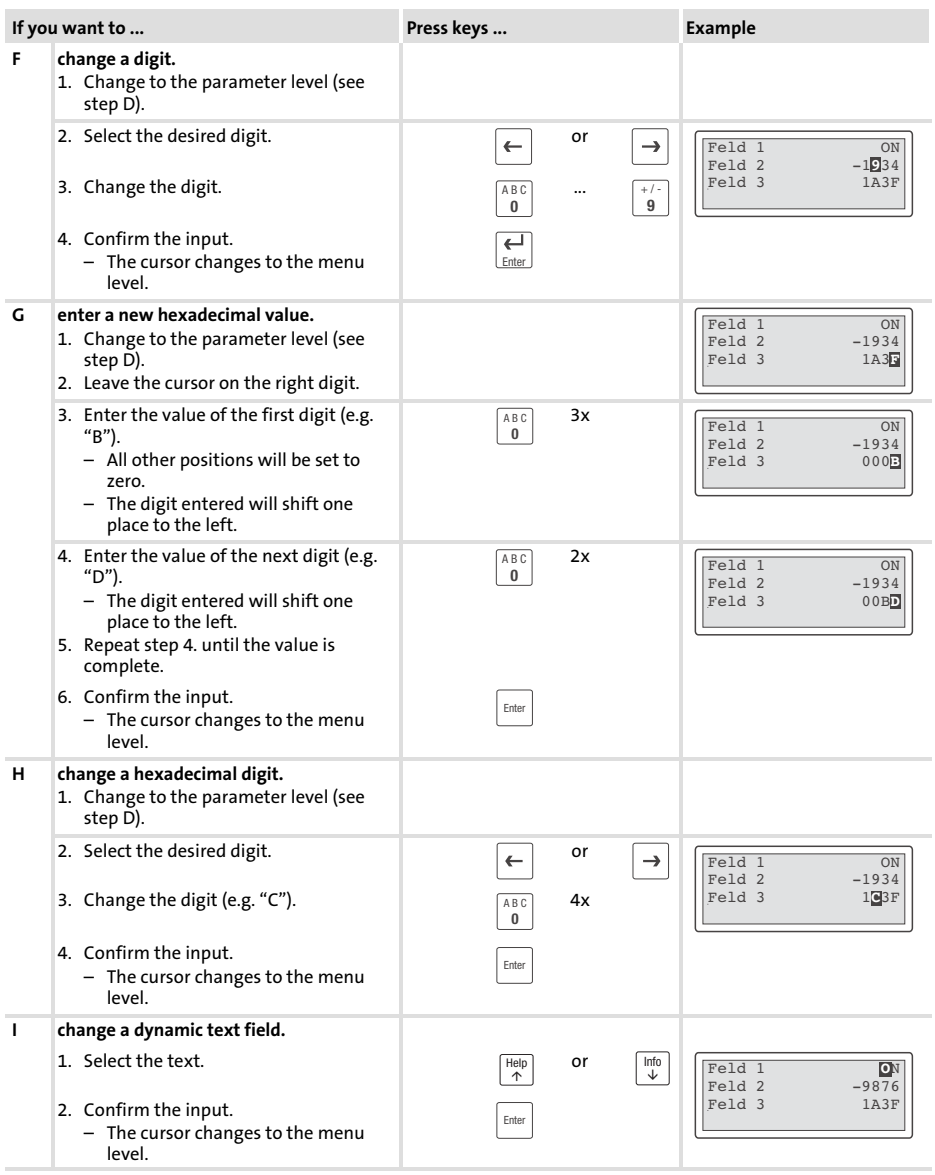

#### <span id="page-66-0"></span>6.3 Calling up information messages

- ▶ Information messages
	- are texts which appear because of a certain event (e.g. if an actual value exceeds a limit),
	- $-$  can only be called up as long as the triggering event is active.
	- $-$  must have been programmed in the "HMI Designer" planning tool.
	- $-$  can have a maximum length of 2 lines  $\times$  20 characters.
- $\blacktriangleright$  The second to last line contains a programmable message field. This field indicates the numerical size of the variable that has activated the message.
- $\blacktriangleright$  The LED in the  $\lvert\frac{\text{info}}{\text{loop}}\rvert$  key will flash if an information message is available.

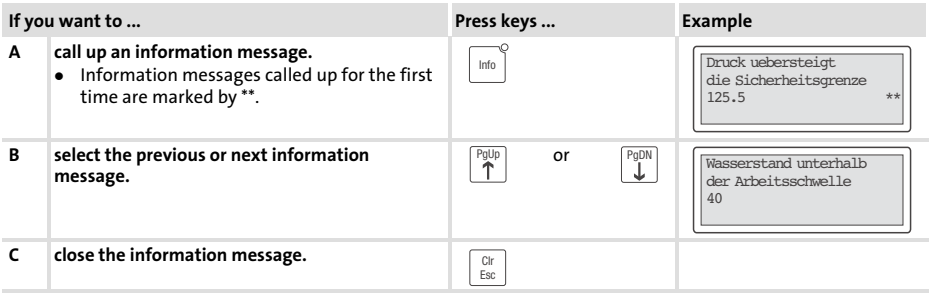

#### 6.4 Calling up help messages

- ► Help messages
	- can be assigned to pages or information messages.
	- contain useful notes to make handling easier.
	- $-$  must have been programmed in the "HMI Designer" planning tool.
- $\blacktriangleright$  The LED in the  $\vert^{\text{Heip}}\vert$  key will flash if a help message is available.

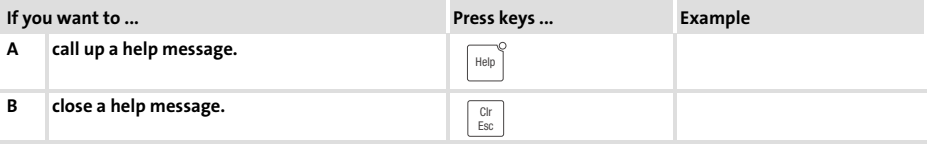

#### <span id="page-67-0"></span>Troubleshooting and fault elimination Fault messages 7

# 7 Troubleshooting and fault elimination

#### 7.1 Fault messages

Call up the status messages of the operating unit to display the fault message that occurred last. (11[63](#page-62-0))

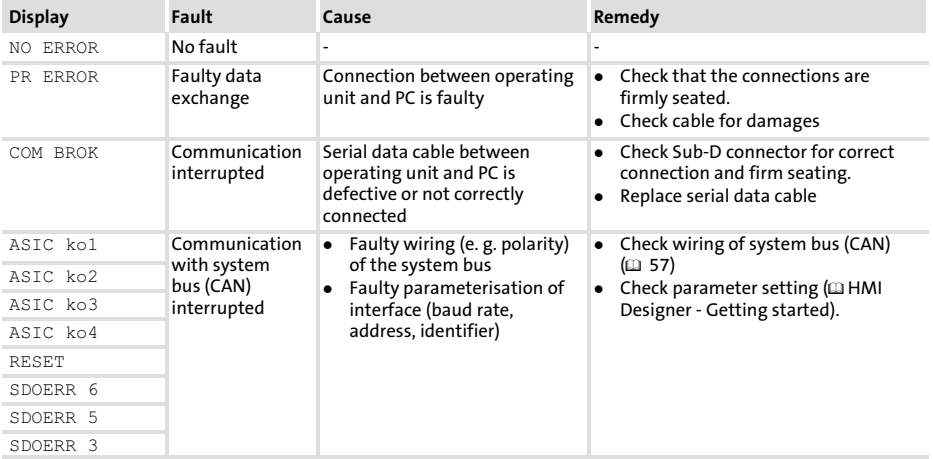

### <span id="page-68-0"></span>8 Maintenance

The operating unit is maintenance−free if all operating conditions described in these Instructions are observed.  $( \Box 47)$  $( \Box 47)$  $( \Box 47)$ 

- $\blacktriangleright$  Clean the operating unit with denatured ethyl alcohol.
- $\blacktriangleright$  If you use any other cleaning agents, please observe the information given in the table in chapter  $9.1$ . ( $\Box$  [70\)](#page-69-0)

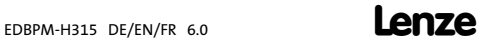

# <span id="page-69-0"></span>9 Appendix

#### 9.1 Chemical resistance

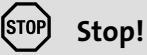

The resistance of the operating unit's surface against acid food (e.g. tomato juice, lemon juice) is low. For this reason remove soilings immediately, otherwise the surface may be damaged.

The following table shows the resistance of the surfaces (keyboard, display, touchscreen) to the listed chemicals.

For EPM−H5xx and EPM−H6xx operating units, Lenze offers protective foils with an improved resistance against the listed chemicals.

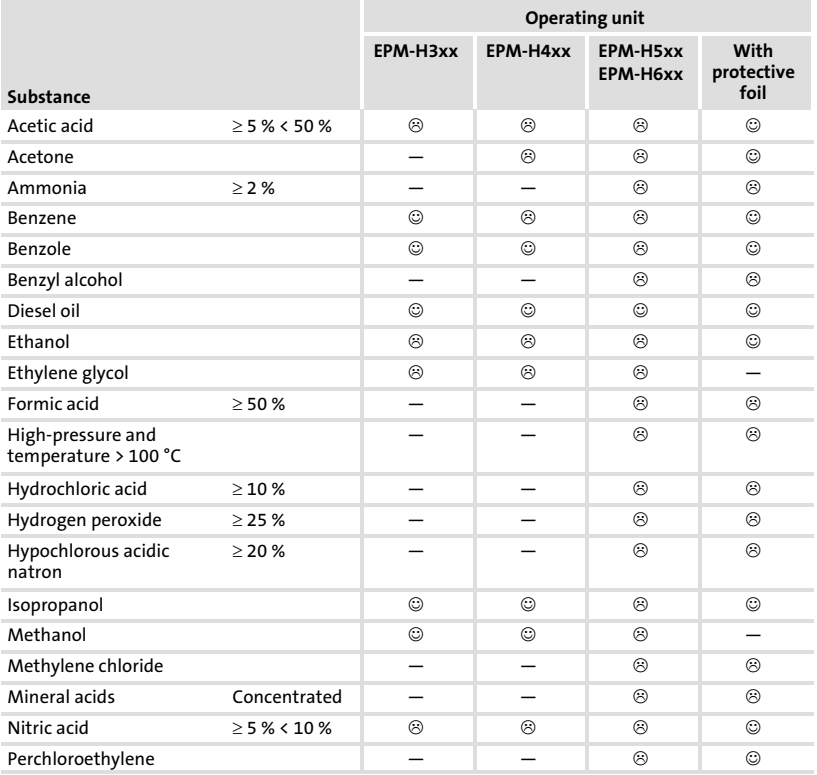

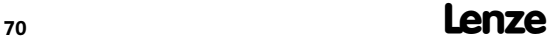

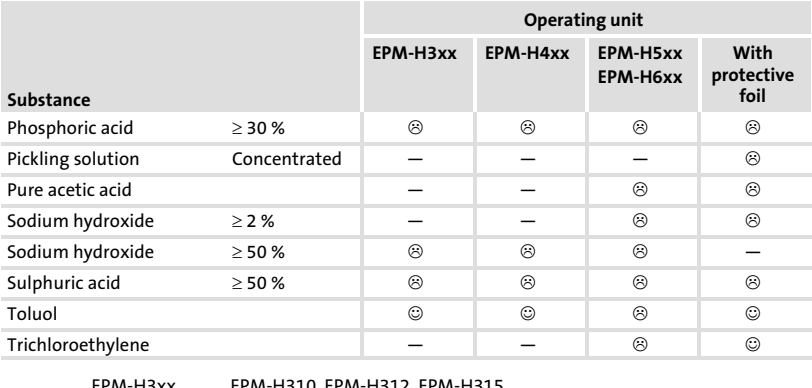

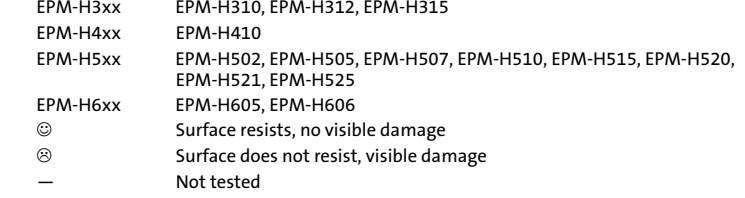

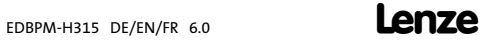

<span id="page-71-0"></span>Index

#### 9.2 Index

#### A

[Ambient conditions, Climatic, 47](#page-46-0) 

B [Baud rate, System bus \(CAN\), 48](#page-47-0) 

C [Cable resistance, 58](#page-57-0)  [Cable type, 58](#page-57-0)  [Capacitance per unit length, 58](#page-57-0)  [Chemical resistance, 70](#page-69-0)  [Commissioning, 59](#page-58-0)  − [Initial switch−on, 59](#page-58-0)  [Connecting the supply voltage, 56](#page-55-0)  [Connection, Electrical, 48](#page-47-0)  [Contrast, setting, 63](#page-62-0)  [Controller, 45](#page-44-0) 

#### D

[Data, input, 65](#page-64-0)  [DC voltage supply, 48](#page-47-0)  [Definition of notes used, 46](#page-45-0)  [Definitions, 45](#page-44-0)  [Display, 48](#page-47-0)  − [contrast setting, 63](#page-62-0) 

## E

[Electrical data, 48](#page-47-0)  [Electrical installation, 56](#page-55-0)  − [Connecting the supply voltage, 56](#page-55-0)  F [Fault messages, 68](#page-67-0) 

# G

[General data, 47](#page-46-0) 

#### H

[Help messages, 67](#page-66-0)  [Human Machine Interface, 45](#page-44-0)  [Humidity, 47](#page-46-0) 

#### I

[Information messages, 67](#page-66-0)  [Initial switch−on, 59](#page-58-0)  [Installation, system bus \(CAN\), 57](#page-56-0)  [Installation, electrical, 56](#page-55-0)  [Installation, electrical , connecting the supply](#page-55-0) [voltage, 56](#page-55-0)  [Installation, mechanical, 53](#page-52-0) 

#### K

[Key functions, 64](#page-63-0) 

#### M

[Maintenance, 69](#page-68-0)  [Mechanical installation, 53](#page-52-0)  [Memory, 48](#page-47-0)  [Mounting conditions, Weight, 47](#page-46-0)  [Mounting cutout, 52](#page-51-0)
### Appendix Index

[9](#page-69-0)

## N

[Notes, definition, 46](#page-45-0) 

## O

### [Operating conditions, 47](#page-46-0)

- − [Ambient conditions, Climatic, 47](#page-46-0)
- − [Humidity, 47](#page-46-0)
- − [Mounting conditions, Weight, 47](#page-46-0)

### Operating unit

- − [Calling up help messages, 67](#page-66-0)
- − [Calling up information messages, 67](#page-66-0)
- − [Connecting with the PC, 60](#page-59-0)
- − [Data input, 65](#page-64-0)
- − [Disconnecting from the PC, 62](#page-61-0)
- − [Interface description, 51](#page-50-0)
- − [Key functions, 64](#page-63-0)
- − [Parameters, 49](#page-48-0)
- − [Project transfer, 60](#page-59-0)
- − [Status messages, 63](#page-62-0)

### [Operation, 64](#page-63-0)

## P

### [Parameters, 49](#page-48-0)

### PC

- − [Connecting with the operating unit, 60](#page-59-0)
- − [Disconnecting from the operating unit, 62](#page-61-0)

### [Power consumption, 48](#page-47-0)

### Project

- − [Download, 61](#page-60-0)
- − [Project transfer to the operating unit, 60](#page-59-0)

## S

### Safety instructions

- − [definition, 46](#page-45-0)
- − [layout, 46](#page-45-0)
- [Status messages, 63](#page-62-0)
- [Switch on, initial, 59](#page-58-0)
- System bus (CAN)
- − [Baud rate, 48](#page-47-0)
- − [Wiring, 57](#page-56-0)

## T

### [Technical data, 47](#page-46-0)

- − [DC voltage supply, 48](#page-47-0)
- − [Display, 48](#page-47-0)
- − [Electrical connection, 48](#page-47-0)
- − [Electrical data, 48](#page-47-0)
- − [Interface description, 51](#page-50-0)
- − [Memory, 48](#page-47-0)
- − [Mounting cutout, 52](#page-51-0)
- − [Power consumption, 48](#page-47-0)
- − [System bus \(CAN\), 48](#page-47-0)

[Troubleshooting, fault messages, 68](#page-67-0) 

[Troubleshooting and fault elimination, 68](#page-67-0) 

## Légende

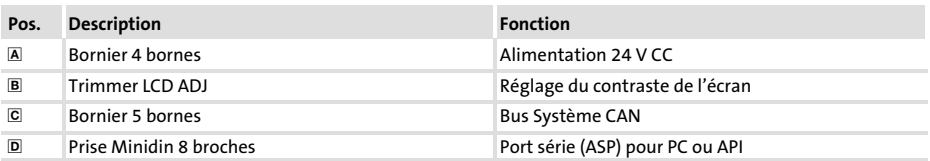

## Validité :

Unité de commande EPM−H315 à partir de la version ci−dessous (voir plaque signalétique) :

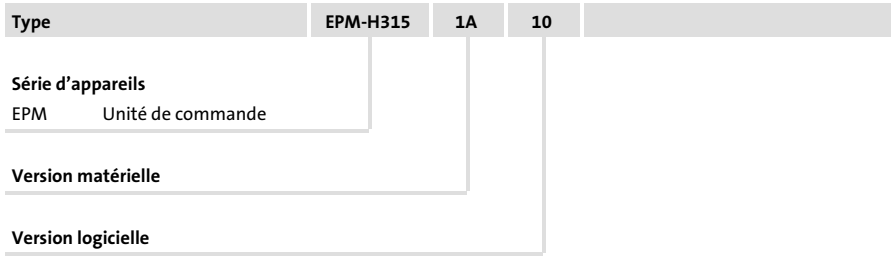

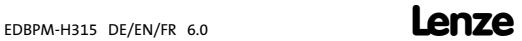

## Historique du document

### Nouveautés / Modifications

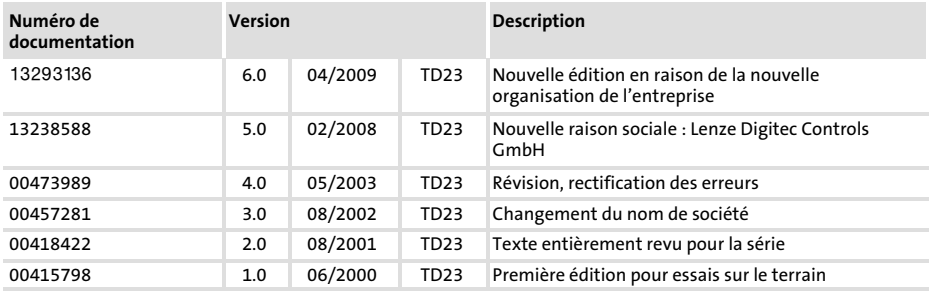

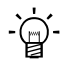

# $-\overleftrightarrow{q}$  Conseil !

Les mises à jour de logiciels et les documentations relatives aux produits Lenze sont disponibles dans la zone "Téléchargements" du site Internet :

http://www.Lenze.com

© 2009 Lenze Automation GmbH, Grünstraße 36, D−40667 Meerbusch

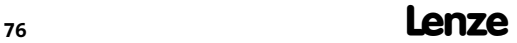

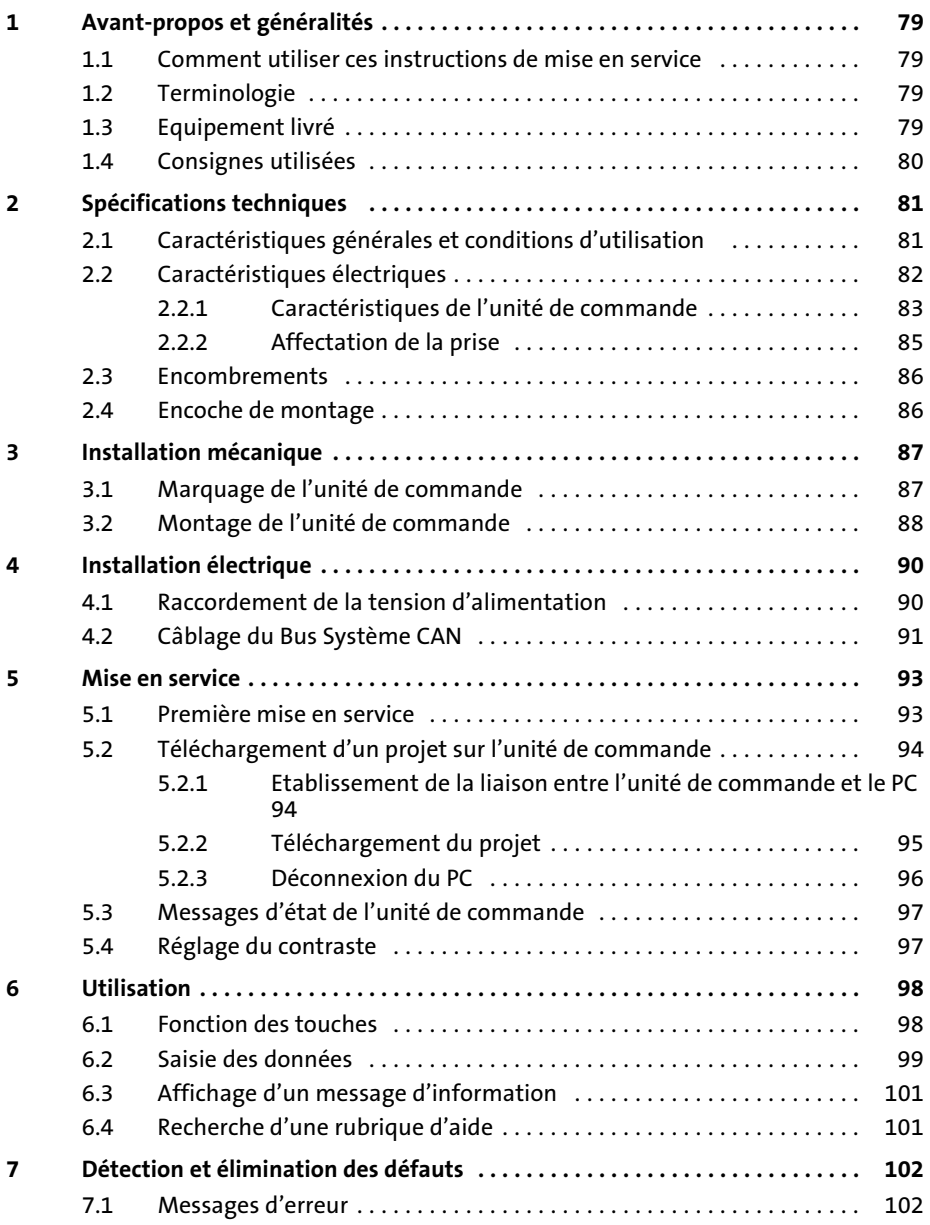

## i Sommaire

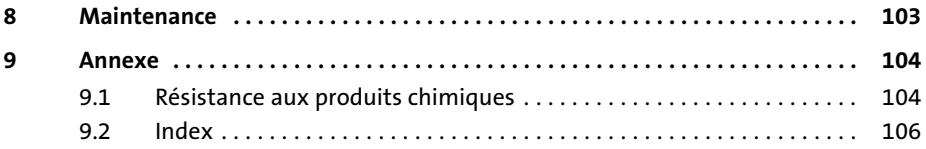

## <span id="page-78-0"></span>1 Avant−propos et généralités

L'unité de commande permet d'accéder aux codes des variateurs de vitesse Lenze, du Servo PLC 9300 et du Drive PLC, ainsi que de commander ces appareils de façon conviviale. La communication s'effectue via le Bus Système CAN.

Grâce au logiciel HMI Designer de Lenze, la programmation de l'unité de commande est un véritable jeu d'enfant.

### 1.1 Comment utiliser ces instructions de mise en service

- ► Les présentes instructions de mise en service permettent d'utiliser en toute sécurité l'unité de commande.
- ▶ Toute personne utilisant l'unité de commande doit pouvoir consulter ces instructions à tout instant et est tenue de respecter les indications et consignes correspondantes.
- ▶ Les instructions de mise en service doivent être complètes et lisibles en toute circonstance.

### 1.2 Terminologie

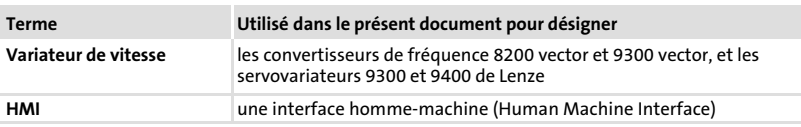

### 1.3 Equipement livré

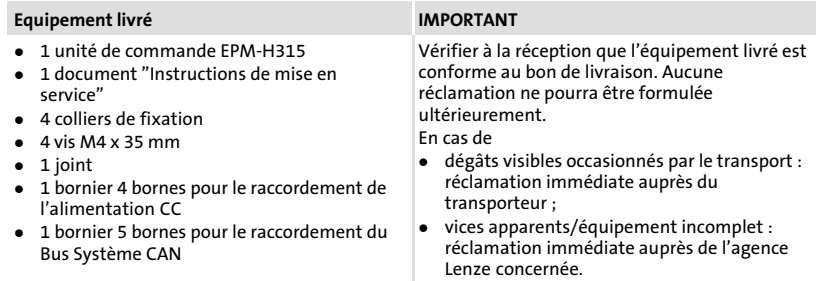

<span id="page-79-0"></span>Consignes utilisées

### 1.4 Consignes utilisées

Pour indiquer des risques et des informations importantes, la présente documentation utilise les mots et symboles suivants :

### Consignes de sécurité

Présentation des consignes de sécurité

 Danger !

(Le pictogramme indique le type de risque.) Explication

(L'explication décrit le risque et les moyens de l'éviter.)

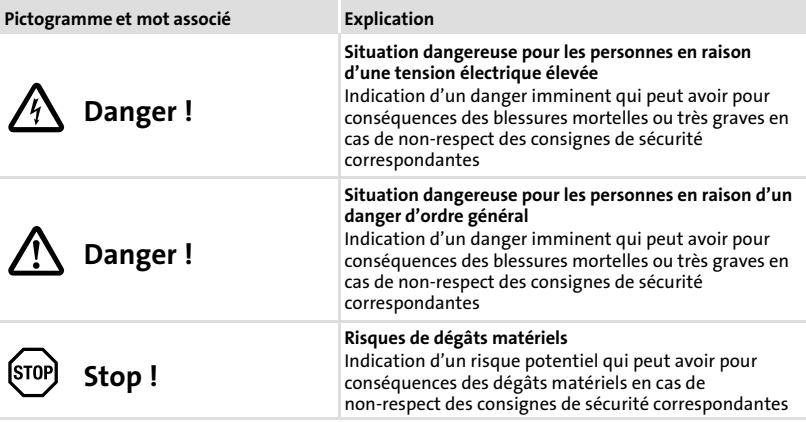

## Consignes d'utilisation

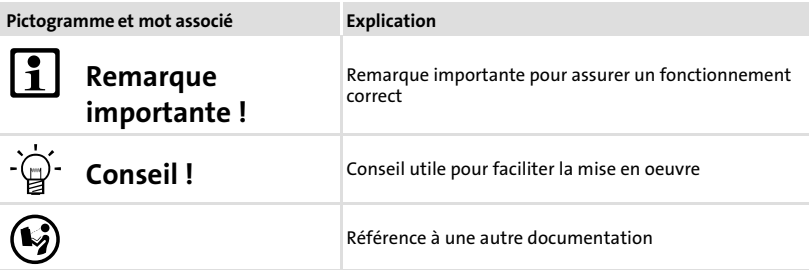

## <span id="page-80-0"></span>2 Spécifications techniques

### 2.1 Caractéristiques générales et conditions d'utilisation

## Caractéristiques générales

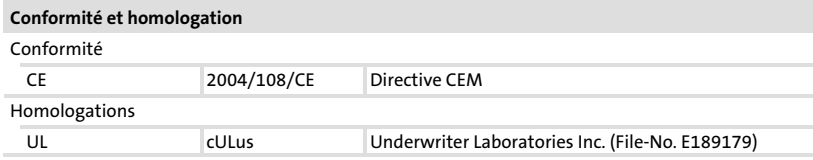

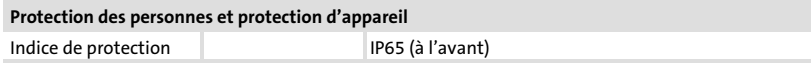

## **CEM**

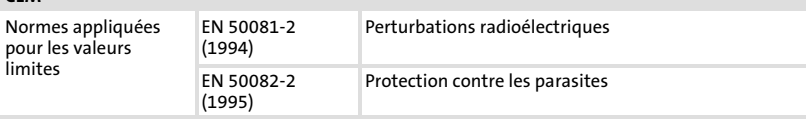

### Conditions d'utilisation

### Conditions ambiantes

#### Conditions climatiques

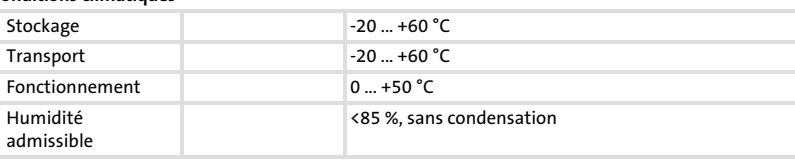

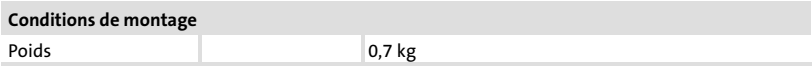

2

#### <span id="page-81-0"></span>Spécifications techniques [2](#page-80-0)

Caractéristiques électriques

## 2.2 Caractéristiques électriques

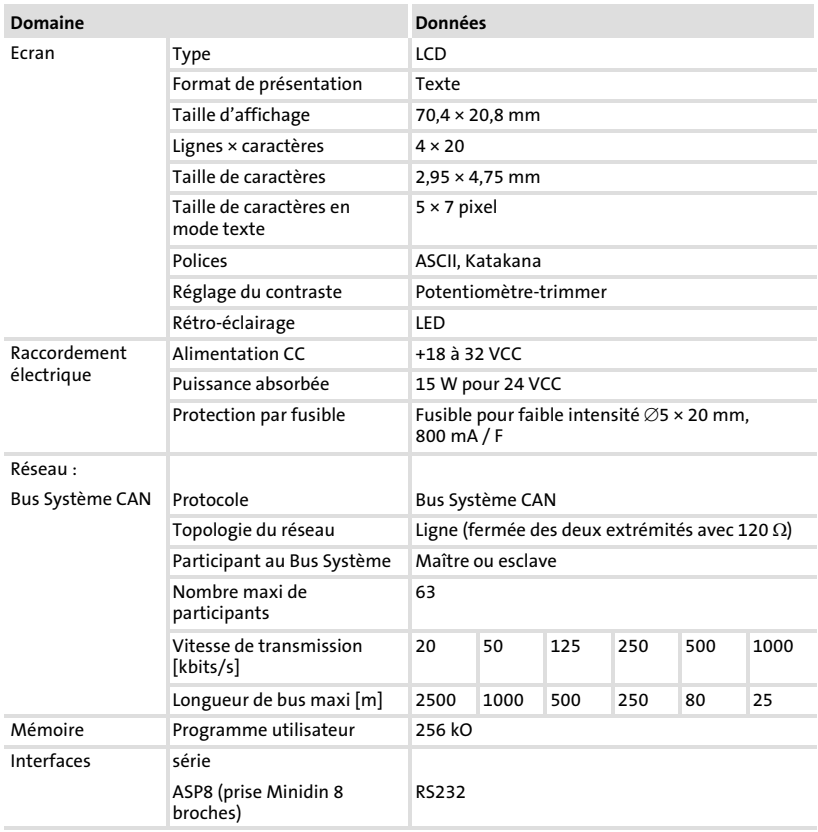

Caractéristiques électriques Caractéristiques de l'unité de commande

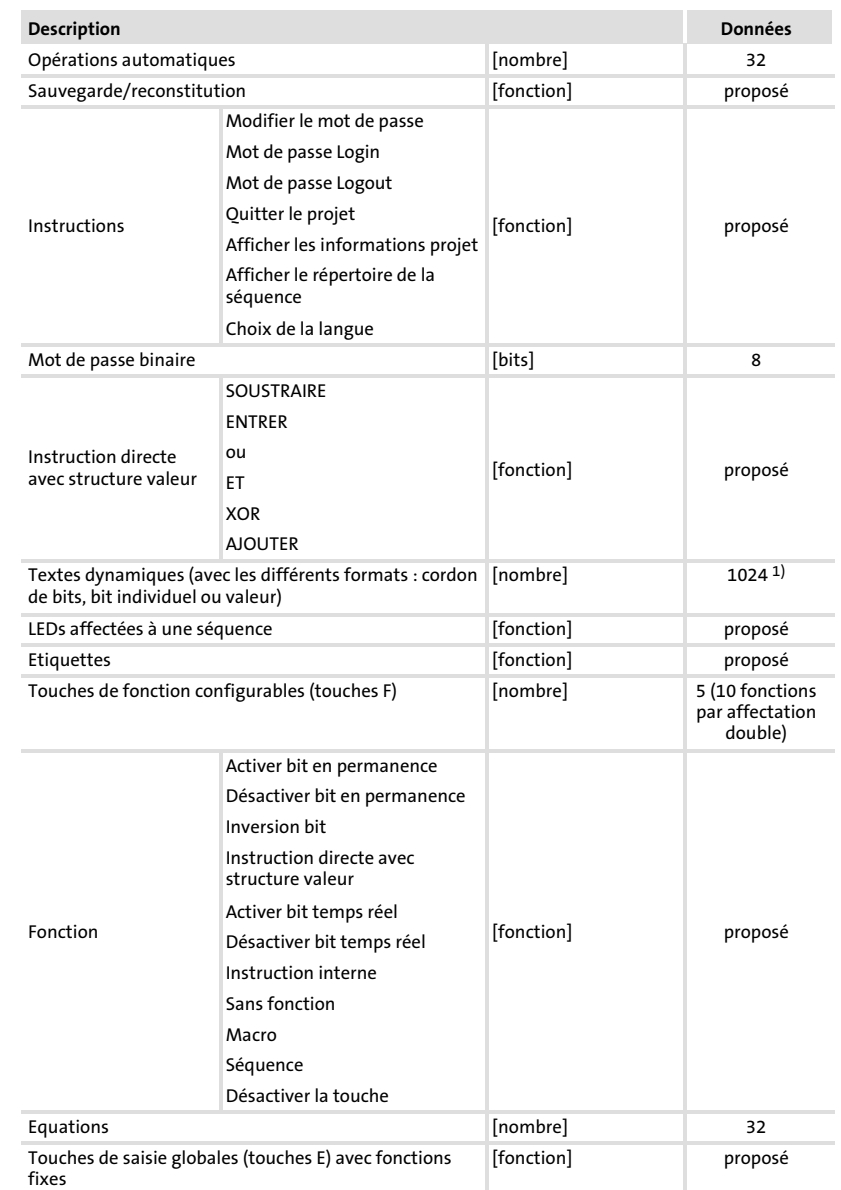

## <span id="page-82-0"></span>2.2.1 Caractéristiques de l'unité de commande

## Spécifications techniques

Caractéristiques électriques Caractéristiques de l'unité de commande

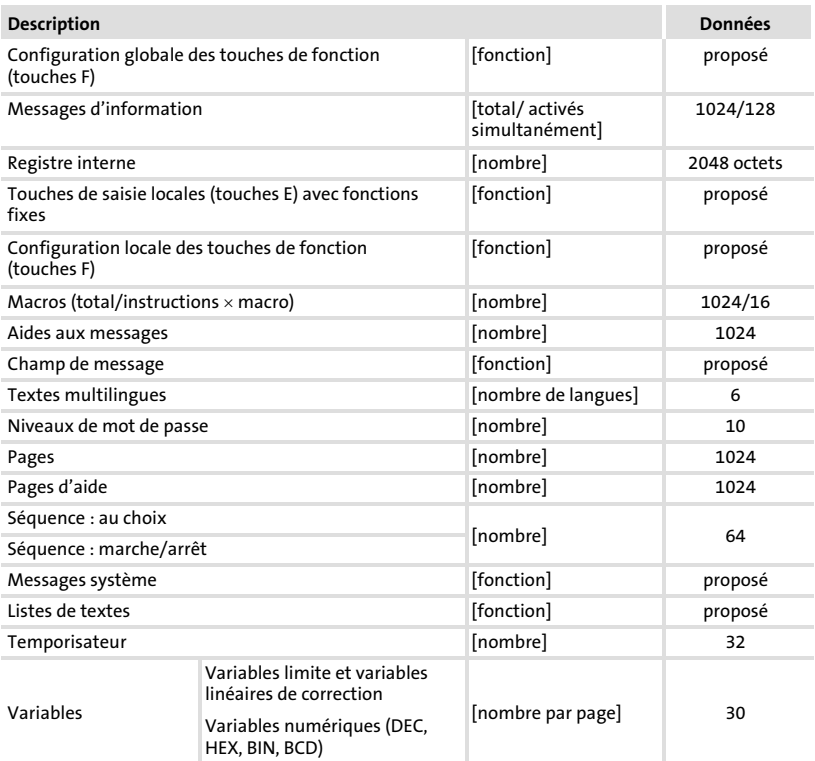

1) valeur approximative limitée par la grandeur process

[2](#page-80-0)

## <span id="page-84-0"></span>2.2.2 Affectation de la prise

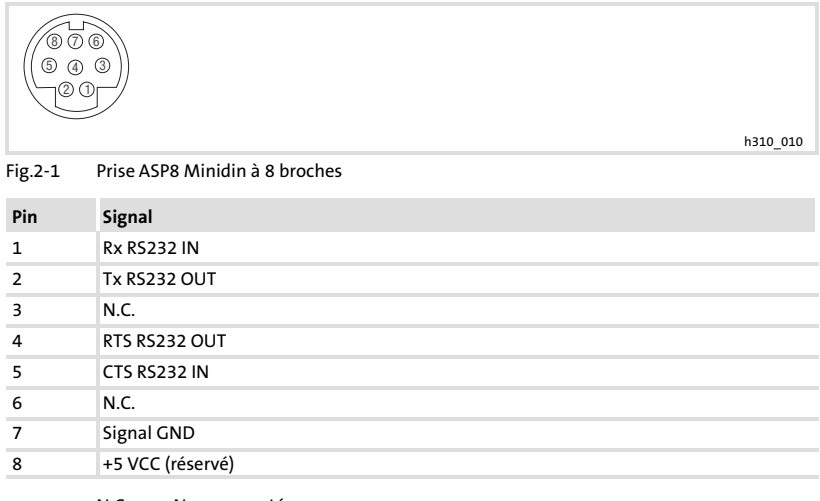

N.C. Non connecté

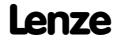

#### <span id="page-85-0"></span>Spécifications techniques [2](#page-80-0)

Encombrements

## 2.3 Encombrements

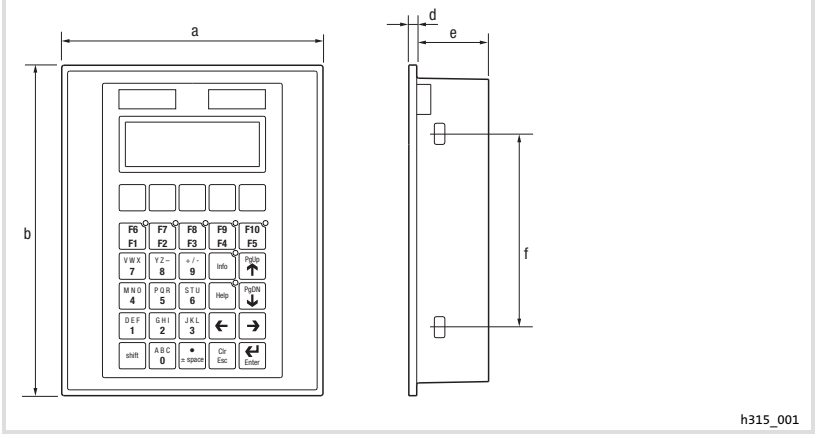

### Fig.2−2 Encombrements

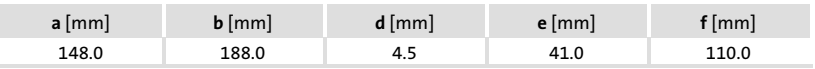

## 2.4 Encoche de montage

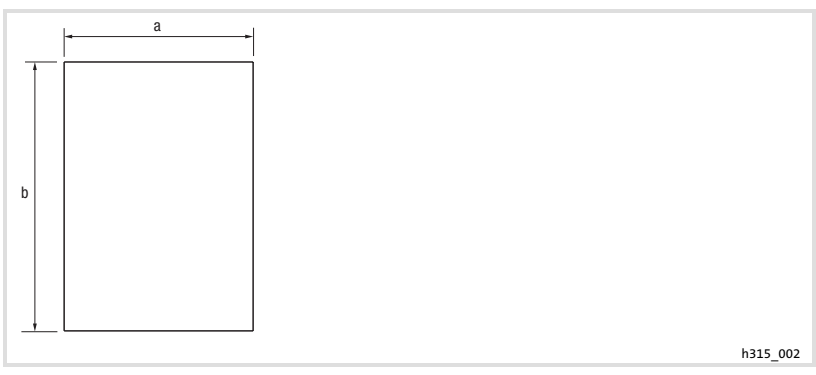

### Fig.2−3 Encoche de montage

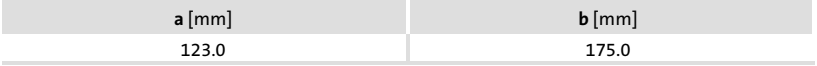

## <span id="page-86-0"></span>3 Installation mécanique

### 3.1 Marquage de l'unité de commande

L'unité de commande permet le changement d'étiquettes.

- ▶ Les étiquettes ne sont accessibles que si l'unité de commande est démontée.
- ▶ Remplir les étiquettes avant de monter l'unité de commande dans l'encoche de montage.

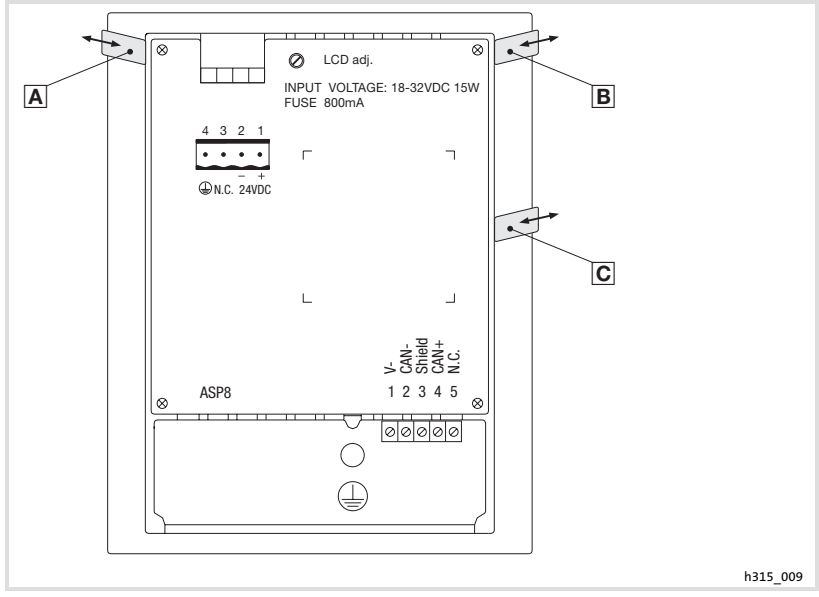

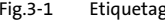

Fig.3−1 Etiquetage de l'unité de commande

- Nom de la société
- **B** Désignation machine
- 5 touches de fonction (configurables)

Pour remplir les étiquettes :

- 1. Retirer l'étiquette  $\overline{A}$ ,  $\overline{B}$ , ou  $\overline{C}$  de la fente.
- 2. Ensuite, faire glisser l'étiquette remplie dans la fente.

## <span id="page-87-0"></span>3.2 Montage de l'unité de commande

Pour les cotes de l'encoche de montage, se reporter au chapitre Spécifications techniques. (<sup>2</sup>86)

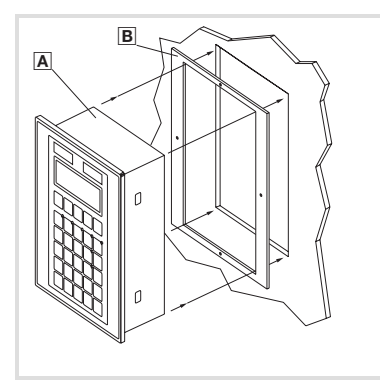

h315\_006

1. Glisser l'unité de commande **A** avec le joint **B** dans l'encoche de montage.

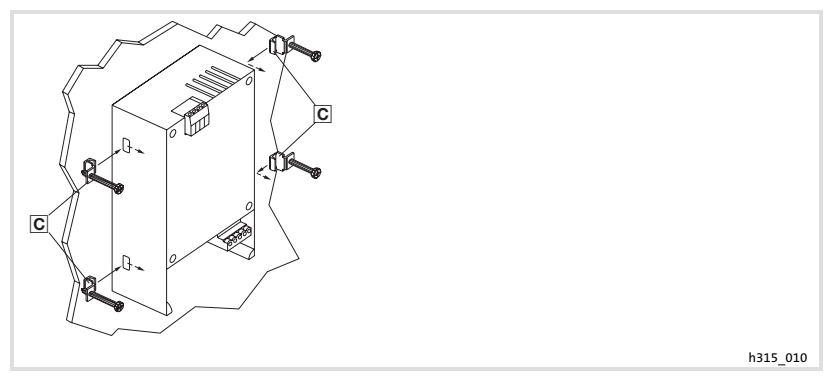

2. Placer les colliers de fixation @ dans les ouvertures prévues à cet effet.

## Installation mécanique Montage de l'unité de commande

[3](#page-86-0)

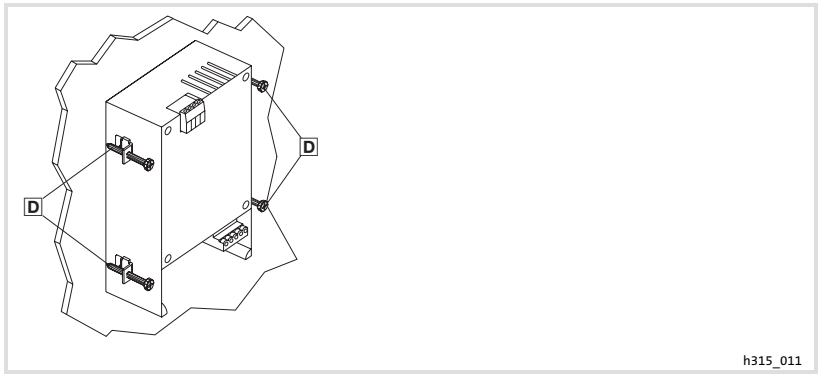

3. Visser la plaque de montage à l'aide des vis D.

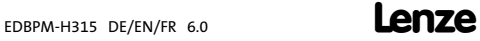

## <span id="page-89-0"></span>4 Installation électrique

## $[570P]$  Stop!

- ▶ Risque d'endommagement des appareils connectés. Relier le conducteur PE uniquement comme indiqué sur l'illustration !
- ▶ Ne procéder au câblage de l'unité de commande qu'en l'absence de tension !

### 4.1 Raccordement de la tension d'alimentation

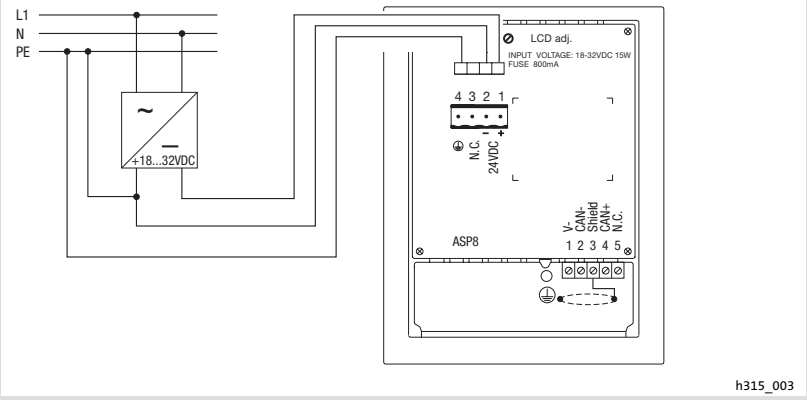

Fig.4−1 Raccordement de la tension d'alimentation

## Affectation des bornes

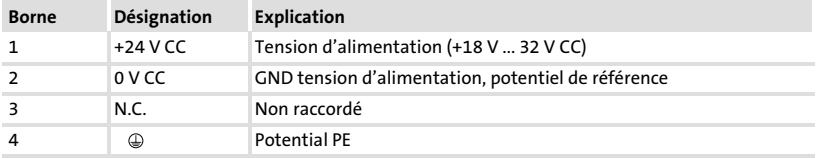

### <span id="page-90-0"></span>4.2 Câblage du Bus Système CAN

## Principe de câblage

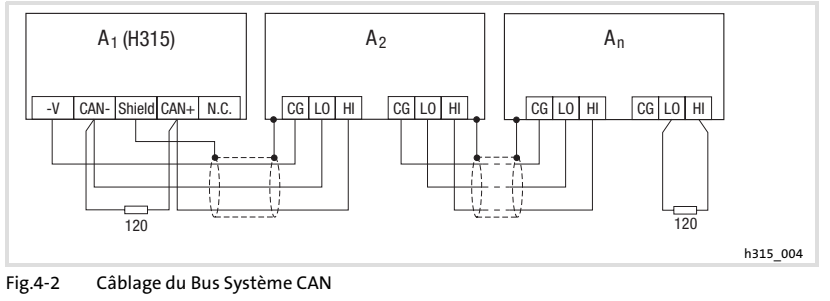

- A<sub>1</sub> Participant au bus 1
- A2 Participant au bus 2
- An Participant au bus n

### Raccordement

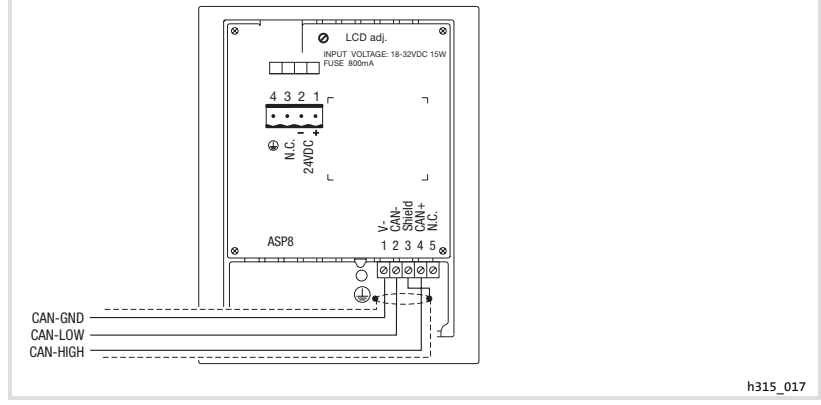

Fig.4−3 Raccordement Bus Système CAN

<span id="page-91-0"></span>Câblage du Bus Système CAN

### Affectation des bornes

## $[$ STOP $]$  Stop!

Raccorder une résistance d'extrémité 120  $\Omega$  sur le premier et le dernier participant au bus.

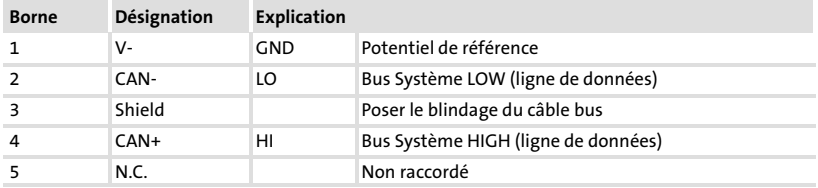

Nous vous recommandons d'utiliser les câbles suivants :

### Spécifications du câble de transmission

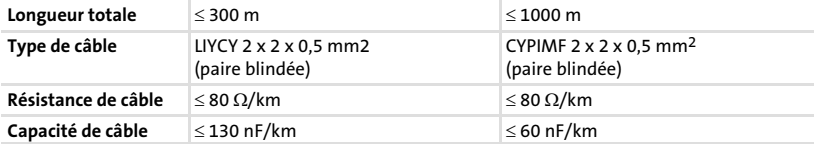

## <span id="page-92-0"></span>5 Mise en service

### 5.1 Première mise en service

Pour la mise en service, il est impératif que le Bus Système soit correctement raccordé.

Avant la mise sous tension, vérifier ...

- ƒ le câblage dans son intégralité pour éviter un court−circuit,
- ▶ si des résistances d'extrémité de bus sont raccordées au premier et au dernier participant au bus.

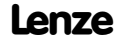

#### <span id="page-93-0"></span>Mise en service [5](#page-92-0)

Téléchargement d'un projet sur l'unité de commande Etablissement de la liaison entre l'unité de commande et le PC

## 5.2 Téléchargement d'un projet sur l'unité de commande

## 5.2.1 Etablissement de la liaison entre l'unité de commande et le PC

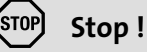

Ne relier le PC à l'unité de commande qu'en l'absence de tension !

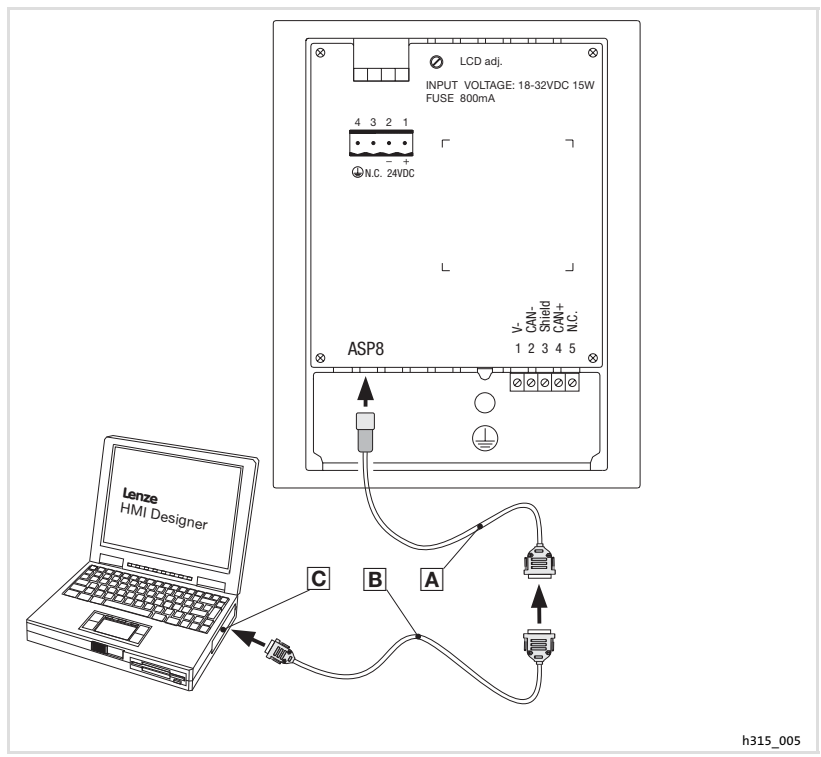

Fig.5−1 Etablissement de la liaison entre l'unité de commande au PC

- 1. Enficher l'adaptateur de paramétrage EPZ-H111 A dans la prise ASP8.
- 2. Relier le câble de téléchargement EPZ-H110 <sup>B</sup> avec l'adaptateur EPZ-H111 A.
- 3. Enficher le câble de téléchargement EPZ−H110 dans le port COM1 ou COMx Cdu PC.

## <span id="page-94-0"></span>5.2.2 Téléchargement du projet

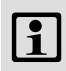

## $\mathbf{I}$  Remarque importante !

L'outil de conception "HMI Designer" vous permet de déterminer si, le micrologiciel doit être actualisé simultanément au chargement du projet.

Il faut toujours procéder à l'actualisation du micrologiciel lors du premier téléchargement d'un projet sur l'unité de commande et après une mise à jour de l'outil de conception "HMI Designer".

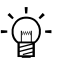

## $-\hat{Q}$  Conseil !

Pour les exemples de projet de l'unité de commande, voir l'outil de conception "HMI Designer" Fichier → Ouvrir... → Samples (exemples).

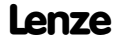

<span id="page-95-0"></span>Téléchargement d'un projet sur l'unité de commande Déconnexion du PC

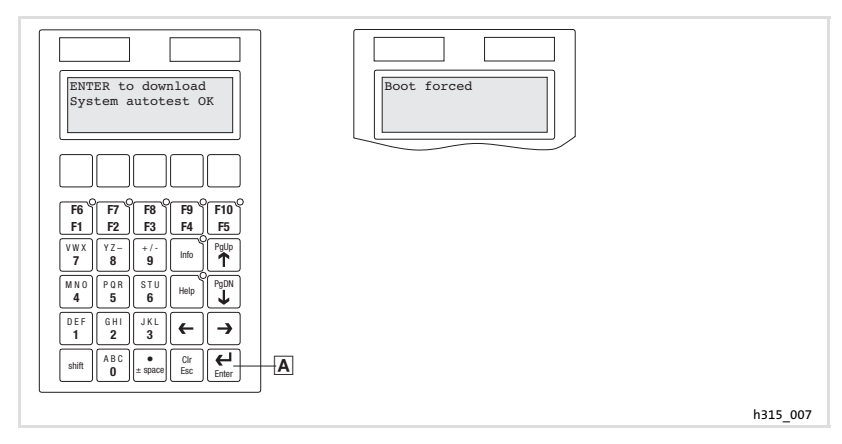

Pour charger un projet sur l'unité de commande :

- 1. Mettre le PC sous tension et démarrer l'outil de conception "HMI Designer".
- 2. Mettre l'unité de commande sous tension.
- 3. Dès que "ENTER to download" s'affiche, appuyer sur la touche Entrée∆de l'unité de commande.

L'unité de commande est prête à recevoir des données dès que le message -Boot forced" apparaît.

- 4. Télécharger le projet souhaité de HMI Designer vers l'unité de commande.
	- Voir aussi le manuel "HMI Designer Premiers pas".

Après le téléchargement, l'unité de commande est prête à fonctionner et peut échanger des données via le Bus Système (CAN) avec les participants raccordés.

### 5.2.3 Déconnexion du PC

Pour couper la liaison avec le PC :

- 1. Mettre le PC hors tension.
- 2. Mettre l'unité de commande hors tension.
- 3. Retirer l'adaptateur EPZ−H111 de l'unité de commande et le câble de téléchargement EPZ−H110 du PC.
- 4. Mettre l'unité de commande sous tension.

L'unité de commande est prête à fonctionner.

### <span id="page-96-0"></span>5.3 Messages d'état de l'unité de commande

L'état de l'unité de commande peut être affiché à tout instant. Les informations suivantes peuvent être affichées :

- ▶ l'interface série (Serial),
- ► le nom du pilote chargé (Driver),
- $\blacktriangleright$  la version du pilote chargé (Ver.),
- ƒ l'adresse réseau de l'unité de commande (Addr.),
- ▶ la dernière erreur en date (Error).

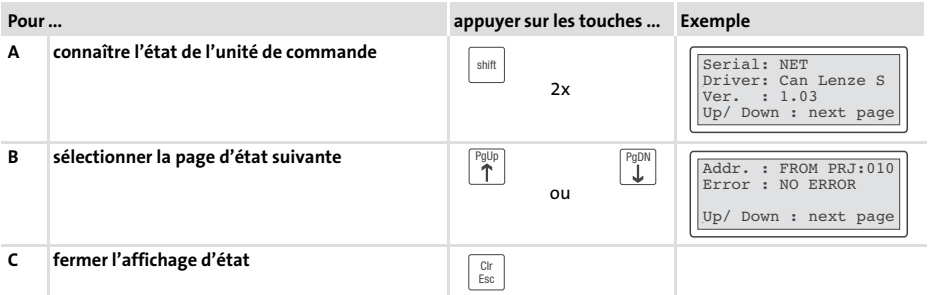

### 5.4 Réglage du contraste

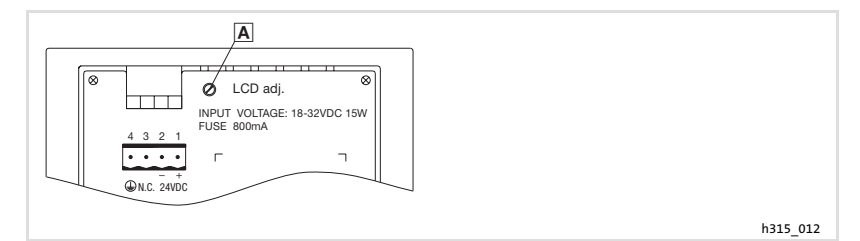

Pour régler le contraste :

► Les contrastes de l'affichage peuvent être réglés sur la face arrière de l'unité de commande à l'aide du trimmer LCD adj.  $\blacksquare$ .

## <span id="page-97-0"></span>6 Utilisation

### 6.1 Fonction des touches

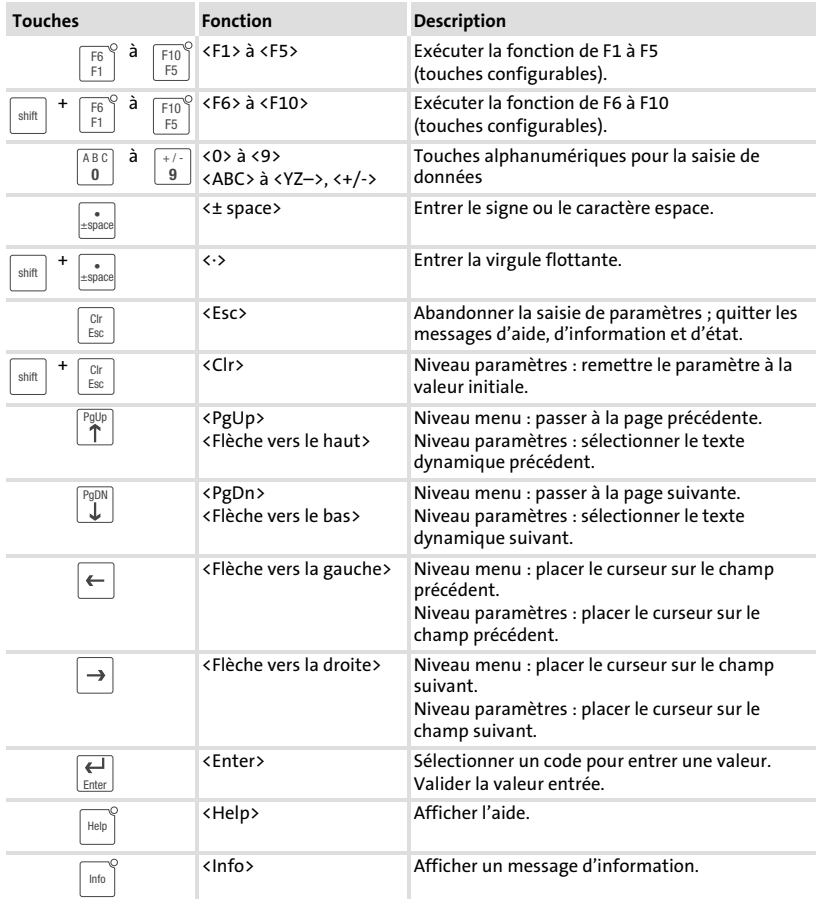

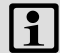

# **1** Remarque importante !

Les touches de fonction (Fx) peuvent être programmées à l'aide du logiciel "HMI Designer".

▶ Réglage Lenze : pas de fonction.

## <span id="page-98-0"></span>6.2 Saisie des données

L'ordre chronologique pour la saisie et la modification des données est décrit à l'aide d'un exemple.

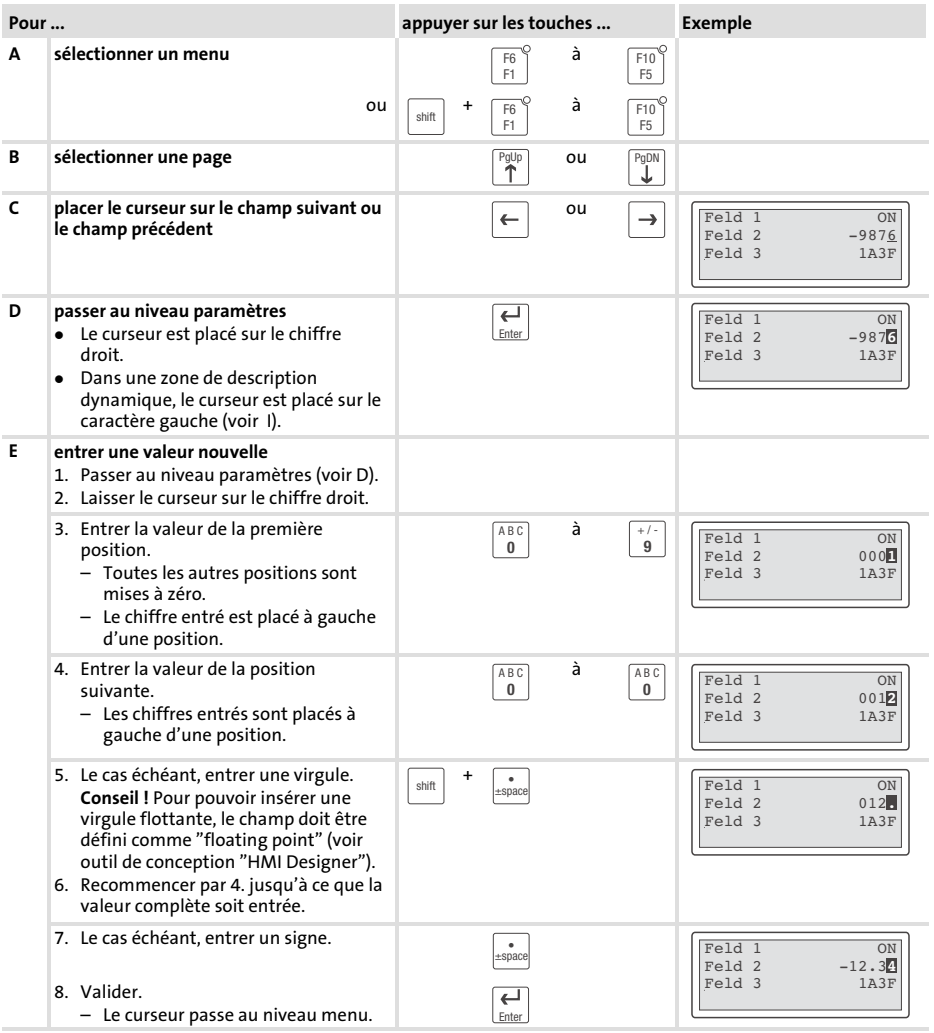

#### <span id="page-99-0"></span>Utilisation Saisie des données [6](#page-97-0)

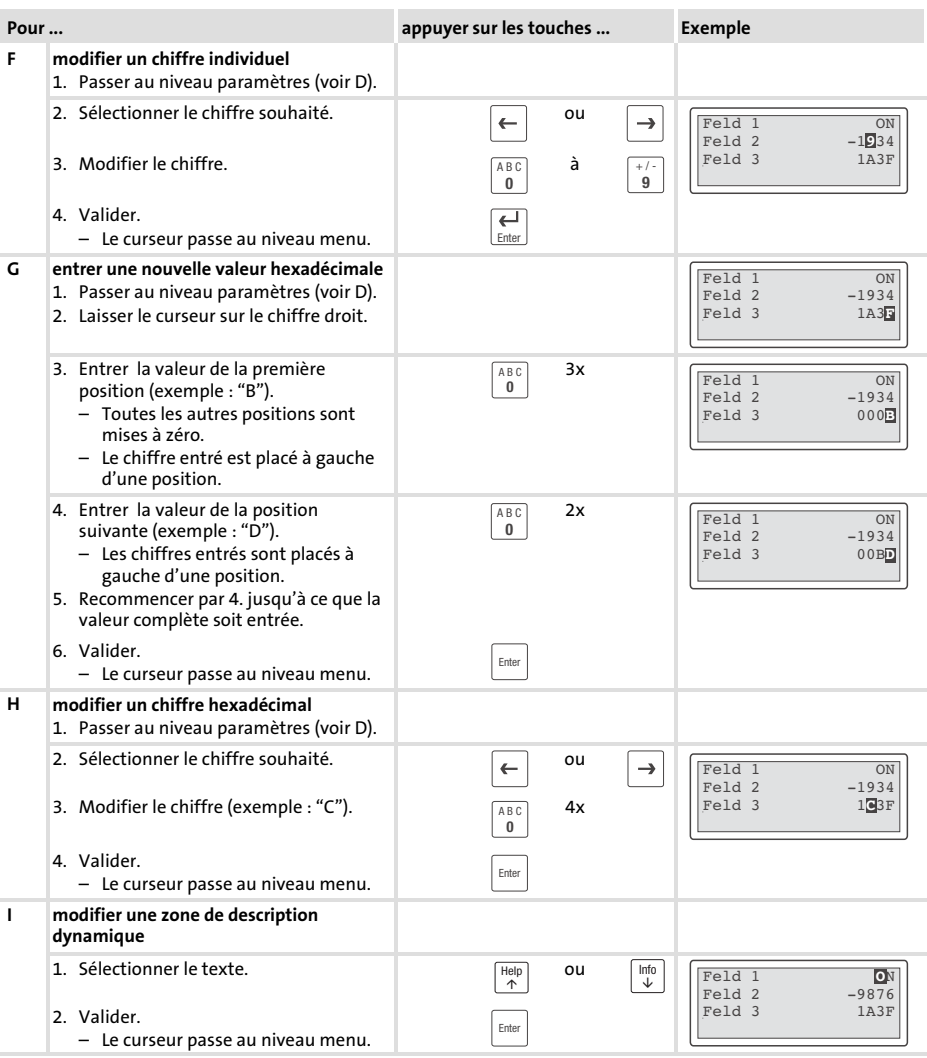

### <span id="page-100-0"></span>6.3 Affichage d'un message d'information

- ► Les messages d'information
	- sont des textes affichables suite à un événement (exemple : la valeur réelle a dépassé une limite),
	- peuvent être appelés uniquement lorsque l'événement déclenchant le message est actif,
	- doivent avoir été programmés dans l'outil de conception -HMI Designer",
	- ne doivent pas dépasser 2 lignes × 20 caractères (au maximum).
- ƒ L'avant−dernière ligne contient un champ de message configurable. Ce champ indique la taille numérique des variables activées par le message.
- ► La LED de la touche  $\lfloor \frac{\ln(n)}{n} \rfloor$  clignote dès qu'un message d'information est activé.

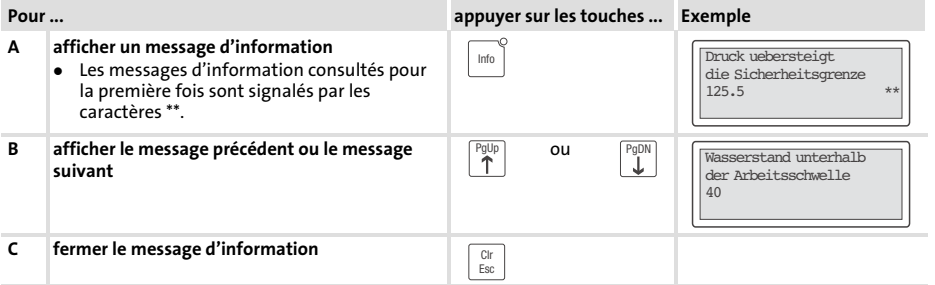

### 6.4 Recherche d'une rubrique d'aide

- ► Les messages d'aide
	- peuvent être affectés aux pages ou aux messages d'information ;
	- contiennent des conseils pratiques facilitant la commande ;
	- doivent avoir été programmés dans l'outil de conception -HMI Designer".
- $\blacktriangleright$  La LED de la touche  $\vert^{Helm}$  clignote dès qu'un message d'aide est activé.

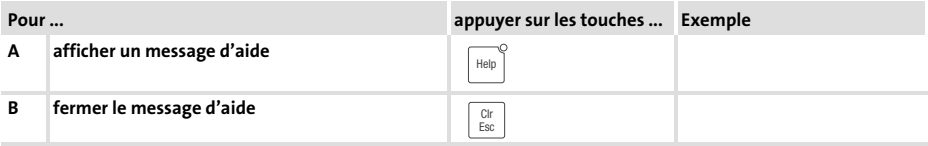

#### <span id="page-101-0"></span>Détection et élimination des défauts Messages d'erreur 7

## 7 Détection et élimination des défauts

### 7.1 Messages d'erreur

Afficher les messages d'état de l'unité de commande pour connaître la dernière erreur en date. (29 [97](#page-96-0))

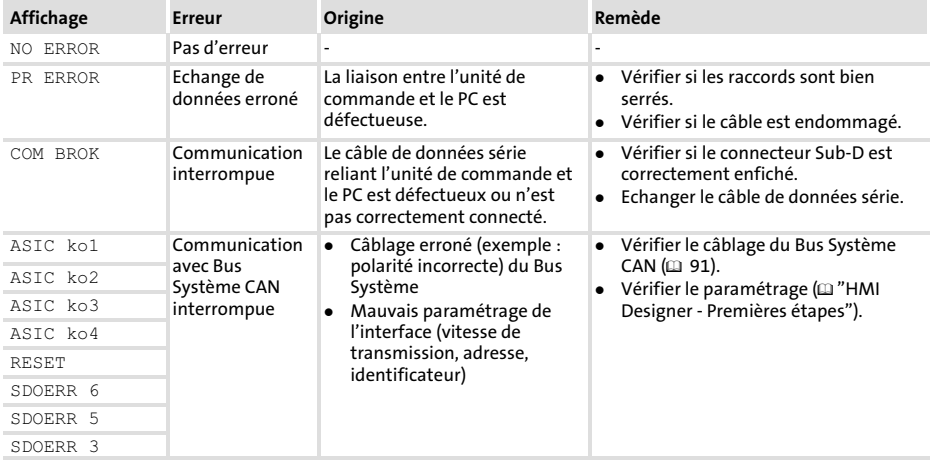

## <span id="page-102-0"></span>8 Maintenance

L'unité de commande ne nécessite aucun entretien à condition de respecter les conditions d'utilisation prescrites (  [81\)](#page-80-0).

- ▶ Il convient de nettoyer l'unité de commande à l'aide d'alcool éthylique dénaturé.
- ▶ Si cette opération est insuffisante et s'il faut utiliser un autre produit nettoyant, se reporter au tableau chap. [9.1](#page-103-0) ( $\Box$  [104](#page-103-0)).

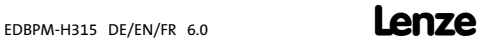

#### <span id="page-103-0"></span>Annexe Résistance aux produits chimiques 9

### 9 Annexe

### 9.1 Résistance aux produits chimiques

## Stop !

L'interface opérateur est peu résistante aux produits alimentaires acides (exemples : jus de tomate, jus de citron). En cas de projection de produits acides sur l'interface opérateur, il faut la nettoyer immédiatement car elle risque d'être endommagée.

Le tableau suivant montre la résistance aux produits chimiques de l'interface opérateur (clavier, afficheur, écran tactile).

Pour les unités de commande EPM−H5xx et EPM−H6xx, Lenze vous propose des protecteurs d'écran avec une résistance améliorée aux produits chimiques mentionnés.

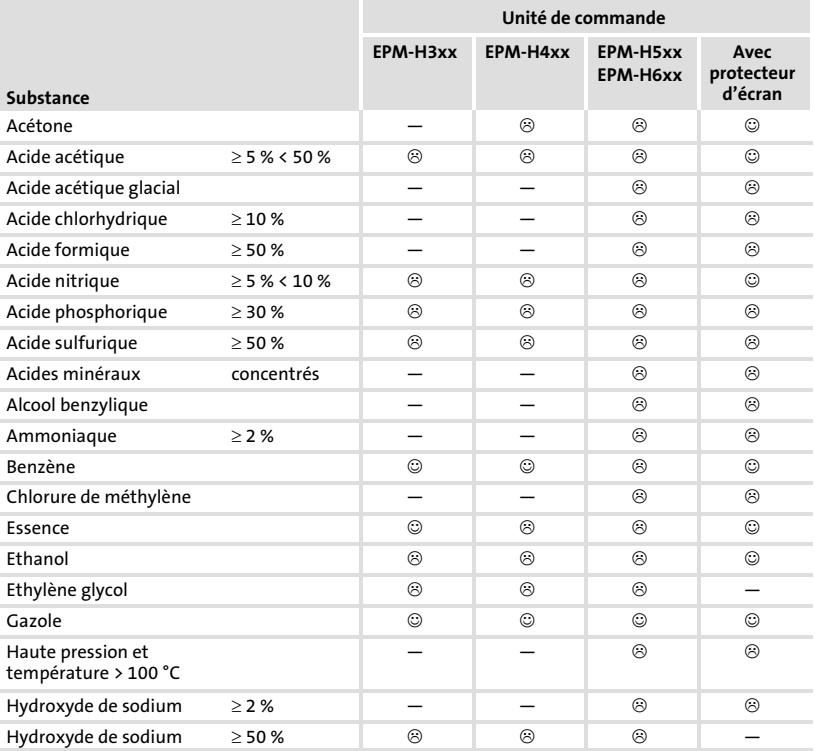

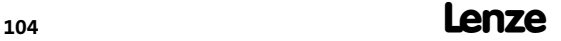

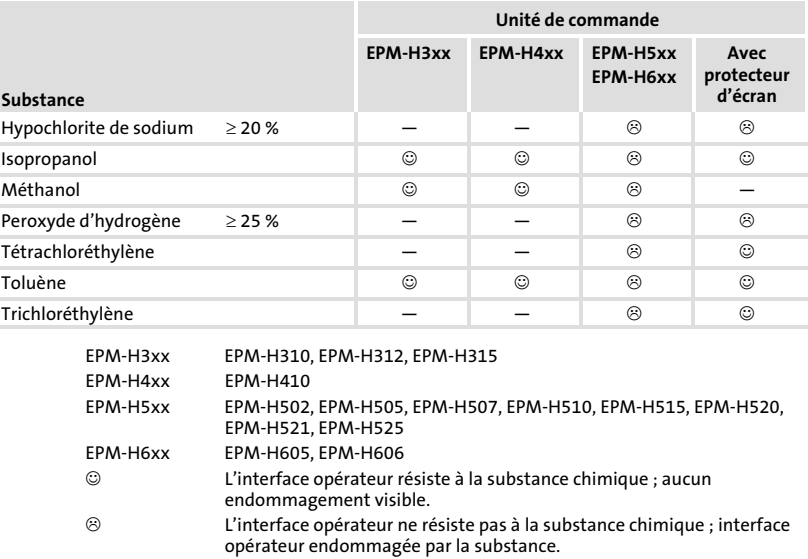

Non testé

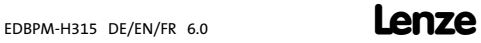

<span id="page-105-0"></span>Index

### 9.2 Index

## A

[Alimentation CC, 82](#page-81-0) 

## B

Bus Système CAN − [Câblage, 91](#page-90-0)  − [vitesse de transmission, 82](#page-81-0) 

## $\epsilon$

[Capacité de câble, 92](#page-91-0) 

[Caractéristiques, 83](#page-82-0) 

[Caractéristiques électriques, 82](#page-81-0) 

[Caractéristiques générales, 81](#page-80-0) 

[Conditions ambiantes, Conditions climatiques,](#page-80-0) [81](#page-80-0) 

### [Conditions d'utilisation, 81](#page-80-0)

− [Conditions ambiantes, Conditions](#page-80-0) [climatiques, 81](#page-80-0) 

- − [Conditions de montage, Poids, 81](#page-80-0)
- − [humidité admissible, 81](#page-80-0)

[Conditions de montage, Poids, 81](#page-80-0) 

### Consignes de sécurité

− [Définition, 80](#page-79-0) 

− [Présentation, 80](#page-79-0) 

[Contraste, réglage, 97](#page-96-0) 

## D

[Définition des remarques utilisées, 80](#page-79-0) 

[Détection des défauts, 102](#page-101-0)  − [Messages d'erreur, 102](#page-101-0) 

[Données, saisie des données, 99](#page-98-0) 

## E

[Ecran, 82](#page-81-0)  − [Réglage du contraste, 97](#page-96-0)  [Electricité, installation, Raccordement de la](#page-89-0) [tension d'alimentation, 90](#page-89-0)  [Elimination des défauts, 102](#page-101-0)  [Encoche de montage, 86](#page-85-0)  F [Fonction des touches, 98](#page-97-0)  H [Humidité admissible, 81](#page-80-0)  I [Installation, Bus Système CAN, 91](#page-90-0)  [Installation électrique, 90](#page-89-0)  − [Raccordement de la tension d'alimentation,](#page-89-0) [90](#page-89-0)  [Installation mécanique, 87](#page-86-0)  [Interface homme−machine, 79](#page-78-0)  M

[Maintenance, 103](#page-102-0)  [Mémoire, 82](#page-81-0)  [Message d'erreur, 102](#page-101-0)  [Message d'information, 101](#page-100-0)  [Messages d'état, 97](#page-96-0)  [Mise en service, 93](#page-92-0)  − [Première mise en service, 93](#page-92-0) 

### PC

- − [Déconnexion de l'unité de commande, 96](#page-95-0)
- − [Etablissement de la liaison entre l'unité de](#page-93-0) [commande et le PC l'unité de commande et le](#page-93-0) [PC, 94](#page-93-0)

### [Première mise en service, 93](#page-92-0)

### Projet

- − [Téléchargement, 95](#page-94-0)
- − [Transférer un projet dans l'unité de](#page-93-0) [commande, 94](#page-93-0)

### [Puissance absorbée, 82](#page-81-0)

## R

[Raccordement, Raccordement électrique, 82](#page-81-0) 

Raccordement de la tension d'alimentation, 90

[Remarques importantes, Définition, 80](#page-79-0) 

[Résistance aux produits chimiques, 104](#page-103-0) 

[Résistance de câble, 92](#page-91-0) 

[Rubrique d'aide, 101](#page-100-0) 

## S

### Spécifications techniques

- − [Affectation de la prise, 85](#page-84-0)
- − [alimentation CC, 82](#page-81-0)
- − [Bus Système CAN, 82](#page-81-0)
- − [Caractéristiques électriques, 82](#page-81-0)
- − [écran, 82](#page-81-0)
- − [Encoche de montage, 86](#page-85-0)
- − [mémoire, 82](#page-81-0)
- − [puissance absorbée, 82](#page-81-0)
- − [Raccordement électrique, 82](#page-81-0)

[Spécifications techniques , 81](#page-80-0) 

## T

[Terminologie, 79](#page-78-0) 

[Type de câble, 92](#page-91-0) 

## U

### Unité de commande

- − [Déconnexion du PC, 96](#page-95-0)
- − [Affectation de la prise, 85](#page-84-0)
- − [Appeler un message d'information, 101](#page-100-0)
- − [Caractéristiques, 83](#page-82-0)
- − [Etablissement de la liaison entre l'unité de](#page-93-0) [commande et le PC, 94](#page-93-0)
- − [Fonction des touches, 98](#page-97-0)
- − [Messages d'état, 97](#page-96-0)
- − [Recherche d'une rubrique d'aide, 101](#page-100-0)
- − [Saisie des données, 99](#page-98-0)
- − [Transférer un projet dans l'unité de](#page-93-0) [commande, 94](#page-93-0)

### [Utilisation, 98](#page-97-0)

### V

[Variateur de vitesse, 79](#page-78-0) 

[Vitesse de transmission, Bus Système CAN, 82](#page-81-0)
## $C \in$

© 04/2009

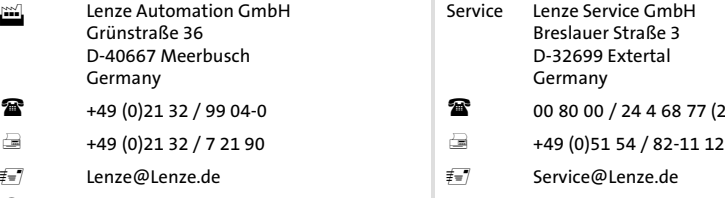

www.Lenze.com

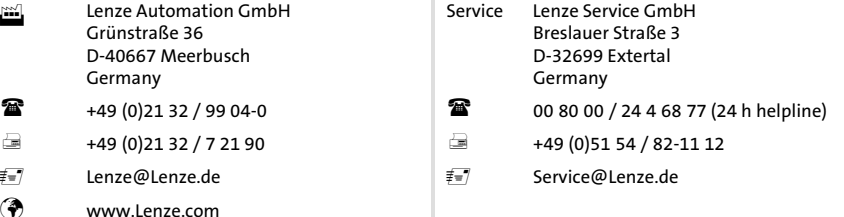

## EDBPM−H315 .>@E DE/EN/FR 6.0 TD23

10 9 8 7 6 5 4 3 2 1